# **Alaris**

# S2000 Series Scanners

TWAIN Scanning Setup Guide

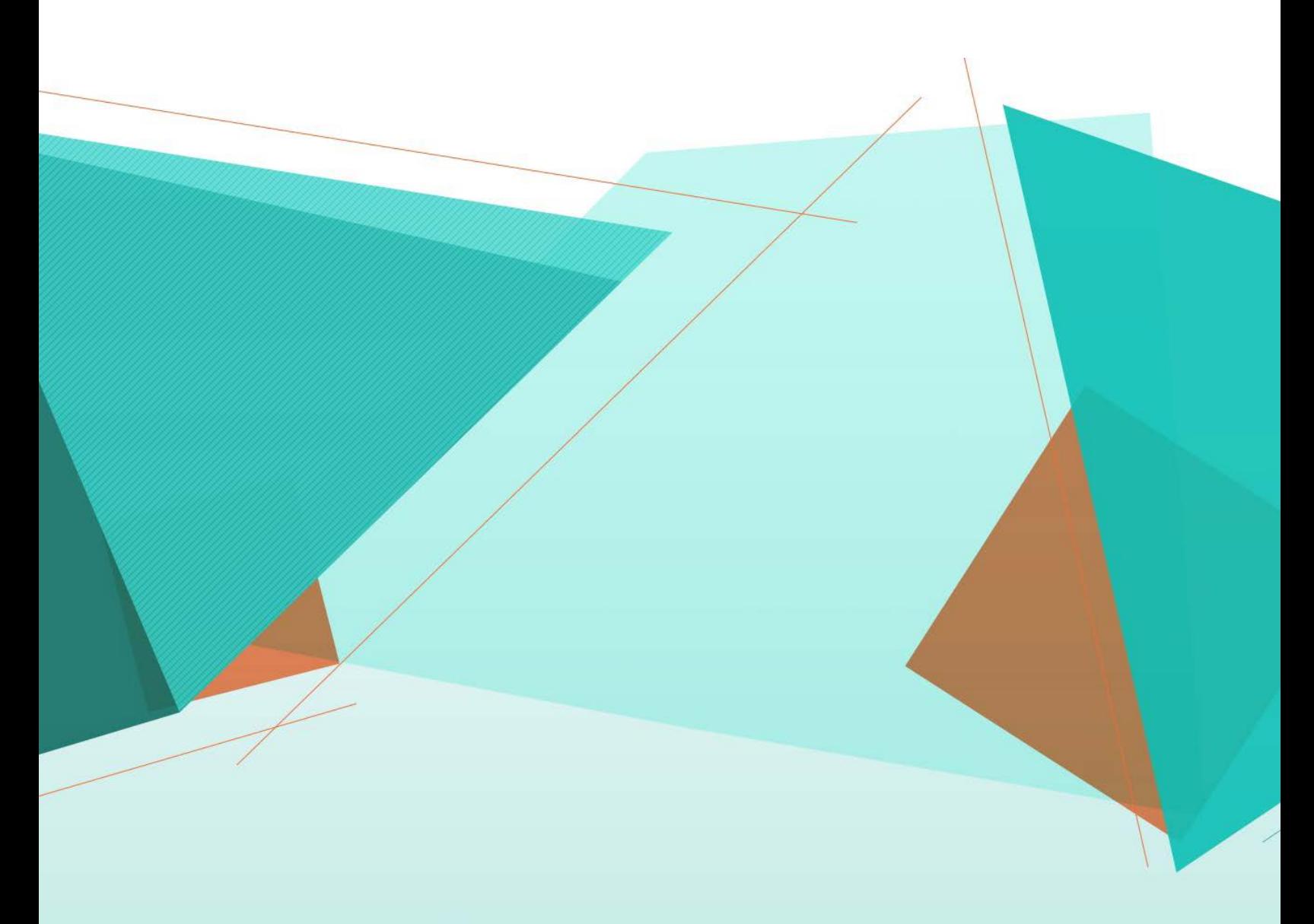

# **Documentation imprimée S2000**

## Table des matières

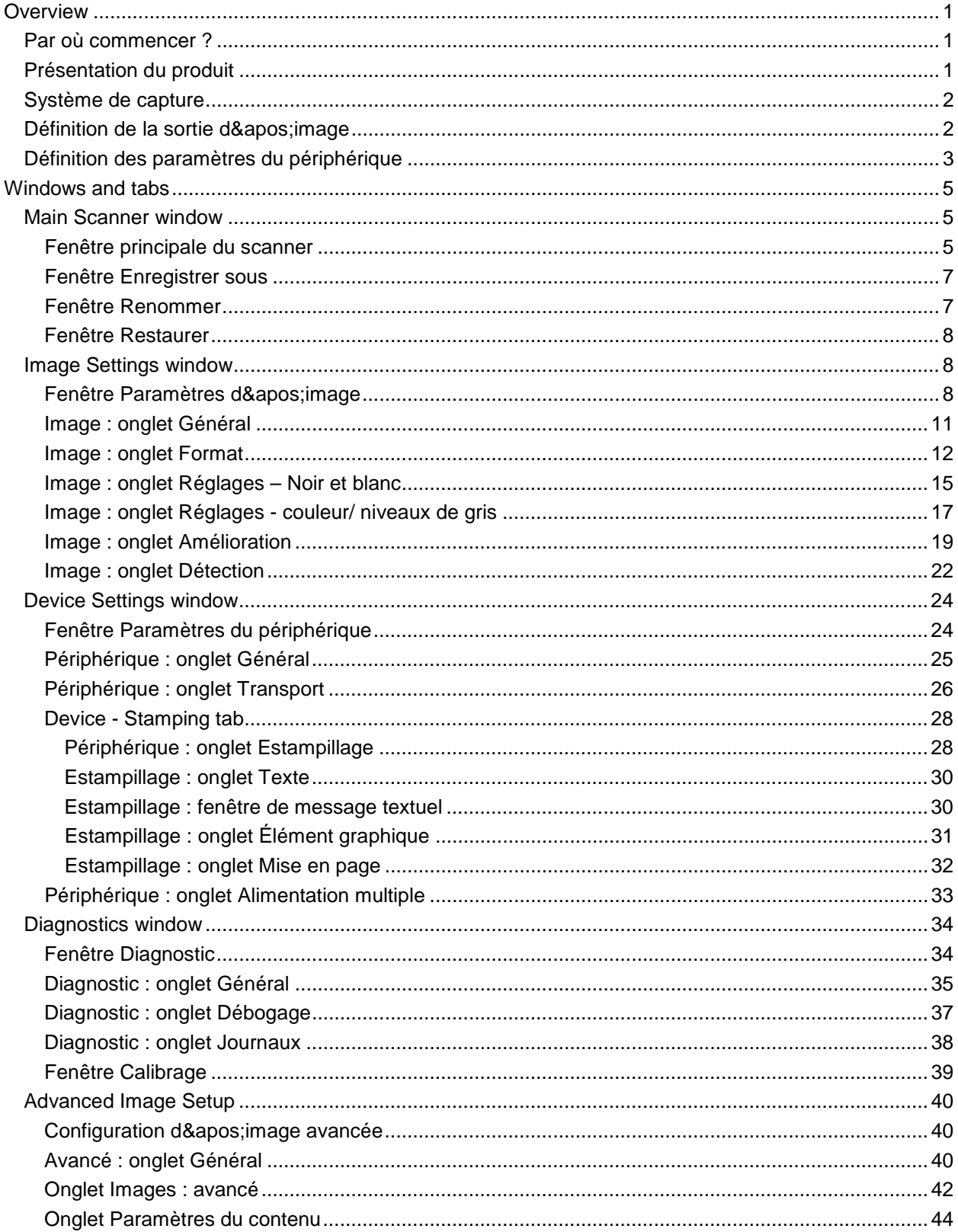

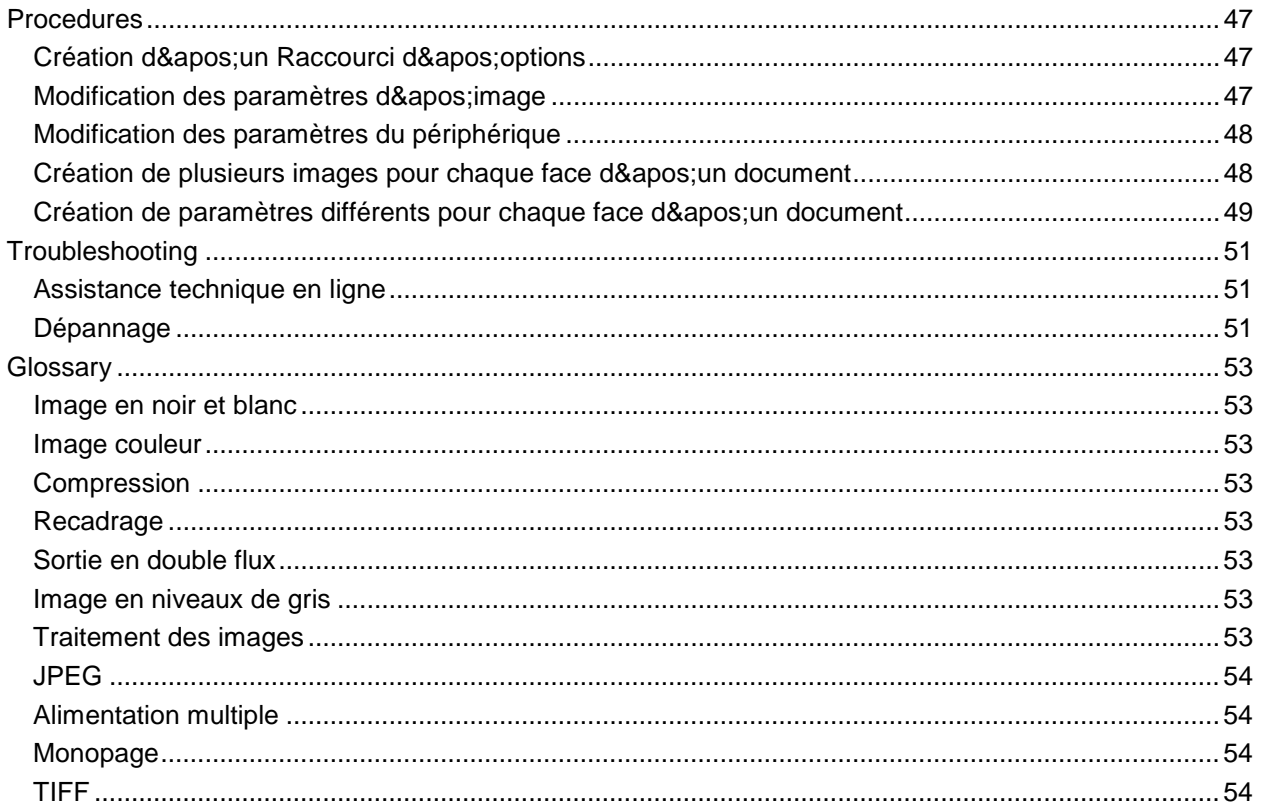

<span id="page-5-0"></span>**Overview**

## <span id="page-5-1"></span>**Par où commencer ?**

Notre objectif est de simplifier au maximum la numérisation. Sélectionnez un *Raccourci d'options* dans la [fenêtre principale Scanner,](#page-9-2) puis sélectionnez **OK**/ **Numériser**.

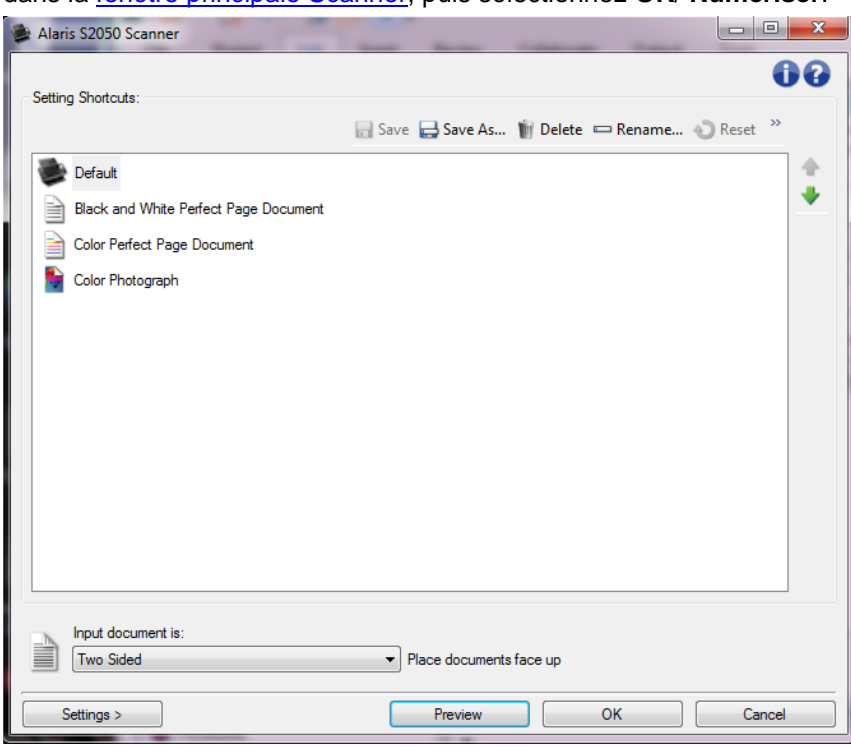

Certains *Raccourcis d' options* sont préconfigurés sur le scanner. Ces raccourcis devraient satisfaire vos besoins dans la plupart des cas. Si d'autres paramètres sont nécessaires, consultez la rubrique : [Création d'un Raccourci d'options.](#page-51-1) Ce dernier sera ajouté à la liste de *Raccourcis d'options* et pourra être utilisé ultérieurement.

## <span id="page-5-2"></span>**Présentation du produit**

Nos scanners permettent de produire un large éventail d' images numériques grâce au pilote/la source de données TWAIN associé à l&apos: application de numérisation. Le pilote/la source de données TWAIN fait partie du système de capture qui relie le scanner à l' application de numérisation.

Lorsque vous utilisez le pilote/ la source de données TWAIN, la [fenêtre principale Scanner](#page-9-2) présente la liste des *Raccourcis d' options*. Chaque *Raccourci d' options* est un ensemble de paramètres d' image et de périphérique. Les *Raccourcis d' options* fournis correspondent aux sorties d' image numérique couramment utilisées pour une large gamme de documents. Si aucun *Raccourci d'options* ne répond à vos besoins, vous pouvez créer un raccourci d'options [personnalisé.](#page-51-1) Par exemple, yous pouvez créer un *Raccourci d&apos: options* appelé « Factures » et le sélectionner chaque fois que vous voulez numériser des factures. Pour plus d'informations, consultez les sections Définition de la sortie d' image et [Définition des paramètres du périphérique.](#page-7-0)

## <span id="page-6-0"></span>**Système de capture**

- **Co Application de numérisation** : ce logiciel contrôle la capture des images. L'application de numérisation permet de convertir des documents papier en images électroniques et d'accéder au pilote/la source de données TWAIN. Pour plus d'informations sur votre application de numérisation, consultez la documentation fournie avec celle-ci.
- **Pilote/ source de données TWAIN** : ce fichier d'aide propose des informations détaillées sur l'utilisation de l'interface du pilote/ de la source de données TWAIN fournie avec le scanner. L&apos: interface utilisateur du scanner offre de nombreuses fonctions de traitement [des images](#page-57-7) pour vous aider à produire des images de qualité optimale répondant à vos besoins. Le pilote/la source de données TWAIN respecte les spécifications du groupe de travail TWAIN. Pour plus d' informations, consultez le site [http://www.twain.org.](http://www.twain.org/) Pour plus d'informations sur les possibilités de programmation, consultez le contenu du dossier Integrators du CD-ROM fourni avec le scanner.
- **Scanner** : périphérique de capture d' images. Pour plus d' informations sur l'utilisation et l'entretien du scanner, consultez le manuel d'utilisation fourni avec l' appareil.

## <span id="page-6-1"></span>**Définition de la sortie d' image**

La plupart des utilisateurs sont familiarisés avec le principe de la photocopie. Vous rassemblez les documents, allez jusqu'au photocopieur, placez les documents dans le plateau d'entrée, sélectionnez le nombre d' exemplaires et d' autres paramètres (recto/verso, couleur, assembler, agrafer, etc.). Vous obtenez des copies physiques, organisées comme vous l' avez défini. Le scanner s'utilise de la même façon mais produit des images électroniques à la place des copies physiques. Comme dans le cas d'un photocopieur, vous devez indiquer au scanner le type de sortie à fournir.

Le scanner peut produire des images en [noir et blanc,](#page-57-1) en [couleur](#page-57-2) et en [niveaux de gris.](#page-57-6) Il peut également créer une image par face [\(sortie unique\)](#page-58-2) ou deux images par face [\(sortie en double flux\)](#page-57-5).

Répondez aux questions suivantes pour guider votre choix entre la sélection d'un raccourci de *paramètres* existant et la personnalisation d' un *raccourci* :

- Les documents sont-ils en recto uniquement, en recto/verso ou les deux ? (Voir l'option *Le document d'entrée est* de la [fenêtre principale Scanner.](#page-9-2))
- Les documents sont-ils en couleur, niveaux de gris, noir et blanc ou une combinaison de ces différents types ? (Voir *I&apos: option Mode de numérisation* de la fenêtre Image : onglet [Général.](#page-15-0))
- Allez-vous numériser des photos, du texte ou une combinaison de ces éléments ? (Consultez l' option *Type de document* de la fenêtre *Images* [: onglet Général.](#page-15-0))
- **September** Avez-vous besoin de la totalité du document ou seulement d' une partie ? (Voir la fenêtre Image [: onglet Format.](#page-16-0))
- Souhaitez-vous pouvoir obtenir une sortie en couleur si nécessaire ? (Voir l' option *Images par face* de l' onglet Avancé.)
- Voulez-vous conserver des pages vides ? (Voir *I&apos*; option *Suppression des images vides* de la fenêtre Image [: onglet Détection.](#page-26-0))
- Les informations de votre document sont-elles présentées en orientation portrait ou paysage ? (Voir I' option *Rotation après numérisation* de la fenêtre Images [: onglet Format.](#page-16-0))

٠ Si le document est un formulaire, voulez-vous supprimer la partie préimprimée de l' image numérique ? (Voir l&apos:option *Suppression de couleur* de la fenêtre Image : onglet [Amélioration.](#page-23-0))

## <span id="page-7-0"></span>**Définition des paramètres du périphérique**

Vous devez définir le mode d'utilisation des diverses options offertes par le scanner. Ces options permettent d' affiner votre utilisation du scanner, en fonctionnement normal et après une erreur, afin de travailler plus efficacement. Ces options sont disponibles dans la [fenêtre Paramètres du périphérique](#page-28-1) qui est accessible à partir de la fenêtre Paramètres d' image.

Répondez aux questions suivantes pour guider votre choix entre la sélection d'un Raccourci *d' options* existant et la personnalisation d' un *raccourci* :

- Voulez-vous utiliser le scanner à plat ? (Voir l'option *Position de départ du papier* de la fenêtre Périphérique [: onglet Général.](#page-29-0))
- Voulez-vous paramétrer le mode d'économie d'énergie ? (Voir l'option *Économiseur d'énergie* dans la fenêtre Périphérique [: onglet général.\)](#page-29-0)
- $\mathcal{L}_{\mathcal{A}}$ Voulez-vous être prévenu si plusieurs documents sont numérisés simultanément ? (Voir la fenêtre Périphérique [: onglet Doubles\)](#page-37-0)

<span id="page-9-0"></span>**Windows and tabs**

## <span id="page-9-1"></span>**Main Scanner window**

### <span id="page-9-2"></span>**Fenêtre principale du scanner**

La fenêtre principale du Scanner est la fenêtre d&apos:accueil de l&apos:interface utilisateur du scanner. Pour numériser un document, il suffit de sélectionner un *Raccourcis d'options* et de choisir **OK**/**Numériser**.

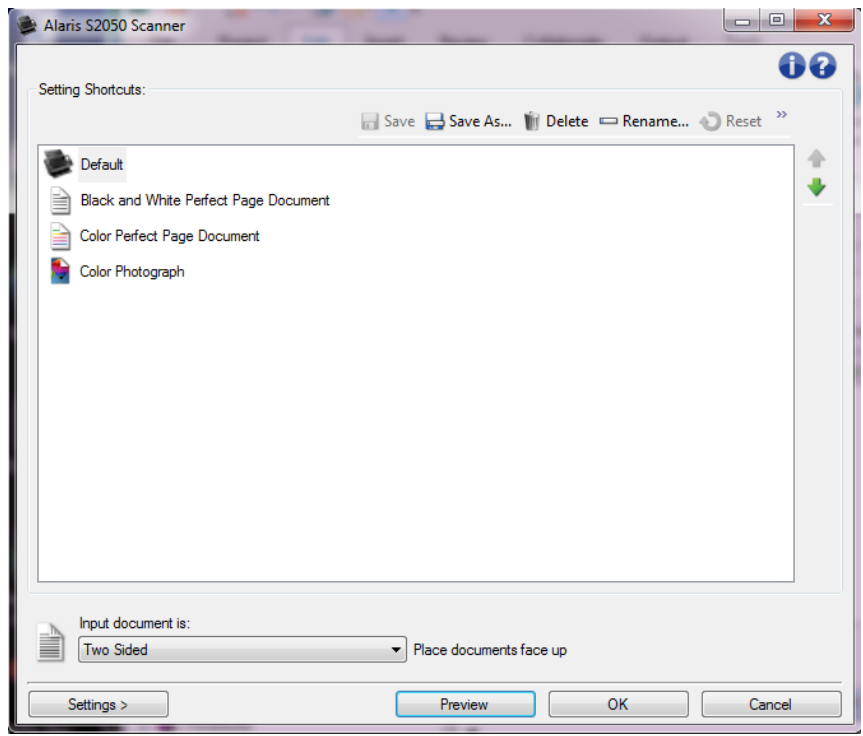

Raccourcis d'options : affiche la liste des raccourcis d'options. Les raccourcis fournis sont :

- **Paramètre par défaut** : les réglages par défaut du scanner
- **Document Perfect Page noir et blanc**
- **Document Perfect Page couleurs**
- **Photo couleurs**
	- REMARQUES :

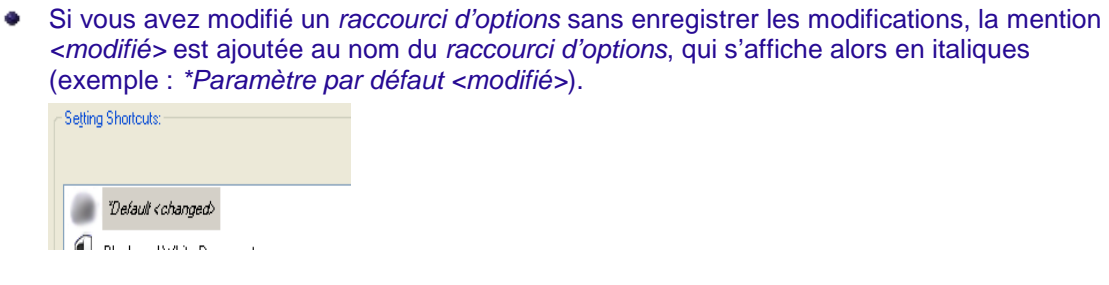

Enregistrer : enregistre les modifications apportées au *Raccourci d'options* sélectionné. **Enregistrer sous** : affiche la *fenêtre Enregistrer sous* qui permet d' enregistrer les paramètres définis dans un nouveau *Raccourci d' options*. **Supprimer** : supprime le *Raccourci d&apos:options* en cours ; un message demande de confirmer la suppression. **Renommer** : affiche la [fenêtre Renommer](#page-11-1) qui permet de renommer un *Raccourci*  d'options. Réinitialiser : permet d'annuler toutes les modifications apportées au raccourci *d'options* sélectionné (nom en italique, avec la mention *<modifié>*). Restaurer : affiche la *fenêtre Restaurer* permettant d' annuler les modifications apportées aux raccourcis fournis avec le scanner. Cette option n&apos: est disponible que si un ou plusieurs raccourcis fournis ont été modifiés ou supprimés. **Importer** : importe un jeu de *raccourcis d&apos: options* en remplacant tous les raccourcis actuels. Lorsque cette option est sélectionnée, vous êtes invité à confirmer l'opération ; la boîte de dialogue fichier du système d' exploitation s' affiche pour vous permettre de sélectionner le jeu de raccourcis à importer. 毆 Exporter : exporte tous les *raccourcis d'options* actuels vers un jeu de raccourcis. Lorsque cette option est sélectionnée, la boîte de dialogue Enregistrer fichier du système d' exploitation s' affiche pour vous permettre de sélectionner le dossier et d' indiquer le nom de fichier du jeu de raccourcis. **Déplacer vers le haut** : déplace le *Raccourci d'options* d'une place vers le haut dans la liste des Raccourcis d' options. Déplacer vers le bas : déplace le *Raccourci d'options* d'une place vers le bas dans la liste des Raccourcis d' options. REMARQUES : **Supprimer**, **Renommer**, **Restaurer**, **Importer** et **Exporter** ne sont pas disponibles si le *raccourci d'options* sélectionné est en cours de modification (nom en italiques, avec la mention *<modifié>*). **•** Lorsque vous **déplacez** un *Raccourcis d'options*, celui-ci conserve sa nouvelle position jusqu'à ce que vous le déplaciez à nouveau. ● Pour transférer des *Raccourcis d' options* sur un autre PC, sélectionnez **Exporter** sur le PC contenant les raccourcis à transférer, puis sélectionnez *Importer* sur l' autre PC. Si vous voulez ajouter un *Raccourcis d'options* à un jeu de raccourcis existant : 1) sélectionnez **Importer** pour charger le jeu de raccourcis ; 2) créez le nouveau *Raccourcis d' options* ; 3) remplacez le jeu de raccourcis en sélectionnant **Exporter** et enregistrez en utilisant le même nom. **Document d'entrée** : permet de sélectionner les faces du document à numériser. о. **Two Sided** (Recto-verso) : numérise le recto et le verso du document. **Recto** : ne numérise que le recto du document.

**Verso** : ne numérise que le verso du document.

REMARQUES :

• Placez les documents la face tournée vers le bas dans le plateau d' entrée.

- Les options *Recto-verso* et *Verso* sont disponibles uniquement avec les modèles de scanners recto-verso.
- **Paramètres** : affiche la fenêtre Paramètres d' image, qui permet de modifier le *Raccourci* d' options sélectionné. Elle permet également d' accéder aux fenêtres Paramètres du [périphérique](#page-28-1) et [Diagnostic.](#page-38-1)
- Apercu : démarre une numérisation, puis affiche la fenêtre Paramètres d&apos: image, dont la zone de prévisualisation présente l'image numérisée. L'image affichée est un échantillon basé sur les paramètres du raccourci d' options en cours.
- **OK/Numériser** : lorsque vous sélectionnez cette option, un message vous propose d' enregistrer les modifications non enregistrées.

REMARQUE : si le bouton affiche *OK*, les modifications non enregistrées resteront d'application pendant la session de numérisation en cours.

**Annuler** : ferme la fenêtre principale du scanner sans enregistrer les modifications.

#### **Icônes d'information**

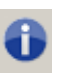

**À propos** : affiche la version du scanner et les informations de copyright.

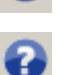

**Aide** : affiche des informations d'aide sur la fenêtre actuellement affichée.

### <span id="page-11-0"></span>**Fenêtre Enregistrer sous**

Lorsque vous apportez des modifications à un *Raccourci d' options* et que vous souhaitez les enregistrer sous la forme d'un autre raccourci, sélectionnez **Enregistrer sous** dans la fenêtre [principale Scanner.](#page-9-2)

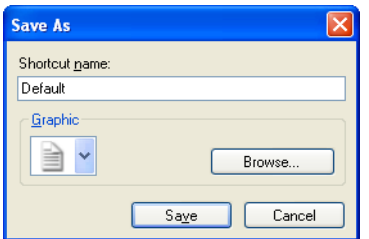

Nom du raccourci - Permet d' indiquer le nom du nouveau raccourci.

#### REMARQUE : le nom actuel du raccourci est indiqué.

- Image Permet de sélectionner l'image à associer au raccourci lorsqu'il est affiché dans la liste *Raccourci d' options* de la fenêtre principale Scanner.
	- **Parcourir** Affiche la boîte de dialogue Ouvrir du système d&apos: exploitation pour vous permettre de sélectionner une image personnalisée.

Enregistrer : enregistre le nouveau Raccourci d'options. Si le nom existe déjà, un message vous demande d'en indiquer un autre.

**Annuler** - Ferme la fenêtre Enregistrer sous sans créer de raccourci.

### <span id="page-11-1"></span>**Fenêtre Renommer**

Pour modifier le nom d'un Raccourci d'options que vous avez créé, sélectionnez Renommer dans la [fenêtre principale Scanner.](#page-9-2)

![](_page_12_Picture_200.jpeg)

**Nom du raccourci** - Permet de donner un nom au raccourci.

REMARQUE : le nom actuel du raccourci est indiqué.

- **Image** Permet de sélectionner l&apos: image associée au raccourci lorsqu&apos: il est affiché dans la liste *Raccourci d' options* de la fenêtre principale Scanner.
	- **Parcourir** Affiche la boîte de dialogue Ouvrir du système d' exploitation pour vous permettre de sélectionner une image personnalisée.
- OK : enregistre le nouveau nom du *Raccourci d&apos:options*. Si le nom existe déjà, un message vous demande d&apos: en indiquer un autre.

**Annuler** - Ferme la boîte de dialogue Renommer sans modifier le nom du raccourci.

### <span id="page-12-0"></span>**Fenêtre Restaurer**

Lorsque vous voulez restaurer tous les *Raccourcis d'options* fournis avec votre scanner à leurs valeurs par défaut, sélectionnez **Restaurer** dans la [fenêtre principale Scanner.](#page-9-2)

![](_page_12_Picture_11.jpeg)

**Inclure les paramètres partagés par les raccourcis d'options -** Lorsque cette option est sélectionnée, les valeurs par défaut d'origine pour les options partagées par *raccourcis* d' options sont également restaurées. Les options comme **Économiseur d' énergie** et **Chargeur automatique** sont incluses.

**Oui** - Restaure tous les *raccourcis d' options* à leurs valeurs par défaut d' origine.

**Non** - Ferme la fenêtre Restaurer sans modifier les raccourcis.

## <span id="page-12-1"></span>**Image Settings window**

### <span id="page-12-2"></span>**Fenêtre Paramètres d' image**

Les onglets de cette fenêtre permettent de définir les options de traitement des images. Les paramètres de la fenêtre Paramètres d&apos:image sont enregistrés dans le *Raccourci d&apos:options* sélectionné. La fenêtre Paramètres d'image comprend les onglets suivants : [Général,](#page-15-0) [Format,](#page-16-0) Réglages (couleur/ [niveaux de gris](#page-21-0) et [noir et blanc\)](#page-19-0), [Amélioration](#page-23-0) et [Détection.](#page-26-0)

![](_page_13_Picture_161.jpeg)

**Face** : permet de sélectionner la face et l'image à configurer (exemple : Recto, Verso, Recto-verso : Couleurs (24 bits), etc. Tous les paramètres sont appliqués à l' image sélectionnée.

REMARQUES :

- Cette option est disponible uniquement si vous avez sélectionné les paramètres avancés dans l'onglet Avancé.
- Les options *Recto/ verso* et *Verso* sont disponibles uniquement avec les scanners recto/ verso.

Options d'image avancées : affiche l'onglet Avancé.

#### **Boutons de la barre d' outils**

- Zoom avant : agrandit l' image affichée dans la zone d' aperçu.  $\mathbb{R}$ **Zoom arrière** : réduit l'image affichée dans la zone d'aperçu. Q **Faire pivoter le contour** : Fait pivoter le contour de 90 degrés. REMARQUE : cette option est disponible uniquement si le contour pivoté est inférieur à la largeur maximale du scanner. **Centrer le contour** : déplace l'origine X du contour pour que ce dernier soit centré par rapport à la largeur maximale du scanner. **Qualité de l'aperçu** : sélectionne la qualité de l'image numérisée. y. **Normal** : affiche dans une faible résolution une image de qualité acceptable.
	- $\bullet$  **Élevée** : affiche la représentation la plus précise possible de l'image.

L'image affichée dans la zone d'aperçu représente parfaitement l'image finale obtenue.

REMARQUE : Selon le contenu du document, vous pouvez être amené à zoomer pour voir une représentation fidèle de l'image.

 $\boxed{3}$  -

**Mises à jour automatiques de l'aperçu** : permet de sélectionner le mode d'actualisation de l'image affichée.

- **Activé** : dans la plupart des cas, les modifications apportées aux paramètres se répercutent automatiquement sur l'image affichée, sans que vous ayez à renumériser le document. Si une nouvelle numérisation est nécessaire, un message vous demande de réinsérer le document.
- ٠ **Désactivé** : l'image affichée n'est pas actualisée tant qu' un autre apercu n' est pas effectué.

Unités : sélectionne l'unité de mesure du scanner, qui s'applique à la ∃ zone d'aperçu et à toutes les options de format. Options disponibles : **Pouces**, **Centimètres** et **Pixels**.

### Zone d&apos:apercu

L'image affichée dans l'aperçu est un échantillon fondé sur les options du raccourci sélectionnées. Une image est affichée dans cette zone après qu'on a effectué une numérisation d'aperçu.

- **Contour** : si vous choisissez **Document** : **Sélection manuelle** ou **Image** : **Partie du document** sous l' onglet Format, la zone d' aperçu présente les options de *Contour* actuelles. Si le contour ne s'aligne pas avec votre aperçu d'image, vous pouvez régler la taille et l'emplacement du contour à l'aide de la souris. En déplaçant le curseur de la souris sur les bords du contour, le curseur change pour indiquer que vous pouvez adapter le contour en maintenant enfoncé le bouton gauche de la souris.
	- C **Déplacer** : positionne le curseur de la souris à l&apos: intérieur du contour pour ajuster son emplacement.
	- Angle : place le curseur de la souris sur l'un des angles pour permettre de  $\bullet$ modifier deux côtés en même temps.

![](_page_14_Picture_13.jpeg)

Côté : place le curseur de la souris sur l'un des côtés pour permettre de le C modifier.

![](_page_14_Picture_15.jpeg)

**Pivoter** : place le curseur de la souris sur le symbole de rotation pour permettre de  $\circ$ modifier l'inclinaison du contour.

![](_page_14_Picture_17.jpeg)

**Accueil** : permet de revenir à la [fenêtre principale du scanner.](#page-9-2)

**Périphérique** : affiche la [fenêtre Paramètres du périphérique.](#page-28-1)

- Aperçu : démarre la numérisation et fait apparaître l'image dans la zone d'aperçu. L' image affichée est un échantillon basé sur les paramètres du raccourci d' options en cours.
- **OK/ Numériser** : lorsque vous sélectionnez cette option, un message vous invite à enregistrer les modifications non enregistrées.

REMARQUE : si le bouton affiche *OK*, les modifications non enregistrées resteront d' application pendant la session de numérisation en cours.

**Annuler** : ferme la fenêtre principale du scanner sans enregistrer les modifications.

#### **Icônes d'information**

![](_page_15_Picture_4.jpeg)

**À propos** : affiche la version du scanner et les informations de copyright.

![](_page_15_Picture_6.jpeg)

**Aide** : affiche des informations d'aide sur la fenêtre actuellement affichée.

### <span id="page-15-0"></span>**Image : onglet Général**

L'onglet Général regroupe les options d'image les plus fréquemment utilisées. Il est rarement nécessaire de modifier les options dans les autres onglets.

![](_page_15_Picture_145.jpeg)

**Mode de numérisation** : permet de sélectionner le format de l'image numérisée.

- **Couleurs (24 bits) :** le scanner produit une version [couleur](#page-57-2) de votre document.
- **Niveaux de gris (8 bits) :** le scanner produit une version [en niveaux de gris](#page-57-6) **de votre document.**

**Noir et blanc (1 bit)** : le scanner produit une version en [noir et blanc](#page-57-1) **de votre document.** REMARQUE : l' option *Mode de numérisation* n' est disponible que si vous avez sélectionné *Images par face* : Une dans l' onglet Avancé.

**Type de document** : permet d'indiquer le type de contenu des documents.

e. **Texte avec graphiques** : les documents contiennent un mélange de texte, de graphiques (histogrammes, camemberts, etc.) et d'illustrations.

- **Texte** : les documents contiennent essentiellement du texte.
- **Texte avec photos** : les documents comprennent un mélange de texte et de photos. Contrairement aux autres options de *Type de document*, le scanner analyse chaque document. Selon cette analyse, le scanner effectue différents traitements sur chaque zone du document.
- **Photo** : les documents contiennent principalement des photos.

**Type de support :** vous permet de sélectionner le type de papier numérisé en fonction de la texture et du grammage du papier que vous numérisez. Les options possibles sont : **Papier standard**, **Papier fin**, **Papier brillant**, **Bristol** et **Magazine**.

**Résolution** : permet de définir la résolution en points par pouce (ppp), qui détermine largement la qualité de l'image numérisée. Lorsque vous numérisez un document avec une résolution élevée, la qualité de l'image est meilleure mais le temps de numérisation et la taille de l'image sont accrus. Les options possibles sont : **75**, **100**, **150**, **200**, **240**, **250**, **300**, **400**, **500**, **600** et **1200** dpi.

REMARQUE : cette option n'est pas appliquée à l'aperçu d'image lorsque *Qualité de l'aperçu* est définie sur **Normal**.

**Compression** : permet de réduire la taille de l'image numérique.

- **Type** : le scanner produit une version [couleur](#page-57-2) de votre document.
	- o. **(aucune)** : aucune compression. La taille de l'image risque d'être élevée.
	- **Groupe 4** : utilise la norme de compression du CCITT pour compresser l&apos: image et généralement l' enregistrer au format [TIFF.](#page-58-3)

REMARQUE : cette option est disponible uniquement avec l' option *Mode de numérisation* : *Noir et blanc (1 bit)*.

- **C** [JPEG](#page-58-0) : utilise les techniques JPEG pour compresser l' image. REMARQUE : cette option n'est pas disponible avec l'option *Mode de numérisation* : *Noir et blanc (1 bit)*.
- **Co Qualité** : permet de sélectionner la qualité de l'image JPEG compressée :
	- **C Brouillon** : compression maximale produisant l'image la moins volumineuse.
	- **Bonne** : compression assez forte, mais conservant une qualité d'image acceptable.
	- **Meilleure** : compression produisant une qualité d'image correcte.
	- **Optimale** : compression minimale produisant une qualité d'image excellente.
	- **Supérieure** : compression minimale produisant des images de grande taille.

REMARQUE : Cette option n'est pas appliquée à l'aperçu d'image.

REMARQUE : consultez la fenêtre Paramètres d' image pour plus d' informations sur les options et les boutons communs.

### <span id="page-16-0"></span>**Image : onglet Format**

![](_page_17_Picture_170.jpeg)

**Document** : permet de sélectionner le mode de détection du document lors de son introduction dans le scanner.

- **Détection et redressement automatiques** : le scanner détecte automatiquement chaque document (quelle que soit sa taille) et le redresse s'il a été inséré de travers.
- **Détection automatique** : le scanner détecte automatiquement chaque document (quelle que soit sa taille). Si un document est inséré de travers, il n'est pas redressé.
- **Photo** : le scanner repère la photo dans le document et produit une image ne contenant que cette photo. Si le document contient plusieurs photos, le scanner ne retourne qu'une seule image contenant toutes les photos.
- **Sélection manuelle** : le scanner renvoie une image basée sur la zone que vous avez spécifiée à l'aide des options *Contour*. Il est conseillé de n'utiliser cette option que pour des tâches ne comprenant que des documents de taille identique.

**Image** : permet de sélectionner la partie du document à utiliser pour créer l' image numérique.

- **Document entier :**
	- Ø. si vous choisissez **Document : Détection et redressement automatiques**, **Document : Détection automatique** ou **Document : Sélection manuelle**, la totalité du document est sélectionnée.
	- si vous sélectionnez **Document : Photo**, la photo est recherchée dans tout le document.  $\sim$
- **Partie du document** :
	- si vous choisissez **Document : Détection et redressement automatiques**, sélectionne la O partie du document définie à l' aide des options *Contour*.
	- $\bullet$ si vous sélectionnez Document : Photo, la photo n' est recherchée que dans la partie du document définie à l'aide des options Contour.

**Contour** : permet de sélectionner l'emplacement et la taille de l'image numérique. La zone de prévisualisation montre le contour.

**Origine (x,y) :**

- si vous choisissez **Document : Détection et redressement automatiques** ou **Document : Photo**, (x) est la distance depuis le bord gauche du document et (y) celle depuis le bord supérieur.
- si vous choisissez **Document : Sélection manuelle**, (x) est la distance à partir du bord gauche du trajet de papier du scanner et (y) est la distance à partir du bord avant du papier détecté par le scanner.
- **Format (l, H)** :
	- si vous choisissez **Document : Détection et redressement automatiques** ou **Document :** Sélection manuelle, il s'agit de la largeur et de la hauteur de l'image numérique.
	- si vous choisissez Document : Photo, il s'agit de la largeur et de la hauteur de la zone  $\bullet$ du document dans laquelle la photo est recherchée. REMARQUE : L'image numérique peut être plus courte que le contour défini si celui-ci dépasse la taille du document numérisé.
- **Angle** : permet de sélectionner l'angle du contour.
- **Formats prédéfinis** : offre une liste des formats de papier les plus usuels. Sélectionnez un format dans la liste pour définir automatiquement ce format de papier comme contour. **Personnalisé** apparaît si le format de contour ne correspond à aucun des formats de la liste.

REMARQUE : Vous pouvez également ajuster le contour affiché dans la zone d'aperçu à l'aide de la souris.

**Bordure** : permet de sélectionner l&apos:opération à effectuer sur les bords de l&apos:image numérique.

- **(aucun)**
- **Ajouter** : ajoute jusqu'à 2,5 mm de bordure autour des bords de l'image.

REMARQUE : cette option est disponible uniquement avec **Document : Détection et redressement automatiques**, **Document : Détection automatique** ou **Document : Sélection manuelle**.

- **Supprimer** : supprime environ 0,1 pouce de données autour des bords de l' image. La bordure résiduelle peut être due à des variations dans les bords du document, par exemple, si un document n'est pas parfaitement rectangulaire et/ou a été inséré de travers. REMARQUES :
	- bien que cette option ne permette pas de supprimer de grandes quantités de bordures résiduelles, il est possible qu' une petite partie du document soit perdue.
	- Cette option n' est disponible que lorsque **Document** : Détection et redressement **automatiques** et **Image : Document entier** sont sélectionnés.

REMARQUE : cette option n' est pas appliquée à l' aperçu d' image.

**Rotation après numérisation** : permet de sélectionner une rotation à appliquer à l' image après numérisation.

- **(aucun)**
- **Automatique** : le scanner analyse le contenu de chaque document pour déterminer son orientation et applique la rotation adéquate à l'image.
- **Automatique – Par défaut 90** : le scanner analyse le contenu de chaque document pour déterminer son orientation et applique la rotation adéquate à l'image. Si le scanner ne peut pas déterminer comment le document a été alimenté, il fait pivoter l'image de 90°.
- **Automatique – Par défaut 180** : le scanner analyse le contenu de chaque document pour déterminer son orientation et applique la rotation adéquate à l'image. Si le scanner ne peut pas déterminer comment le document a été alimenté, il fait pivoter l'image de 180°.
- $\mathcal{L}_{\mathcal{S}}$ **Automatique – Par défaut 270** : le scanner analyse le contenu de chaque document pour déterminer son orientation et applique la rotation adéquate à l'image. Si le scanner ne peut pas déterminer comment le document a été alimenté, il fait pivoter l'image de 270°.
- **90, 180, 270 degrés** : l'angle de rotation

L'exemple suivant illustre de quelle façon ces paramètres sont appliqués sur un document en orientation paysage :

![](_page_19_Figure_4.jpeg)

REMARQUE : cette option n' est pas appliquée à l' aperçu d' image.

REMARQUE : consultez la fenêtre Paramètres d' image pour plus d' informations sur les options et les boutons communs.

### <span id="page-19-0"></span>**Image : onglet Réglages – Noir et blanc**

Les options disponibles dans l'onglet Réglages dépendent du choix effectué dans la zone Mode de *numérisation* de l'onglet Général. Les options suivantes apparaissent si vous avez choisi le *Format de numérisation* **Noir et blanc**.

![](_page_19_Picture_123.jpeg)

**Qualité de la conversion :** paramètres affectant la manière dont le scanner analyse la version en [niveaux de gris](#page-57-6) du document, utilisée pour produire l' image numérique en noir et blanc.

**Optimal – Intelligent QC** : effectue la même analyse que l'option **Optimal** avec l'avantage supplémentaire que procure le système Intelligent QC (contrôle qualité intelligent). Pour les documents difficiles, la version produite est la version en niveaux de gris du document, ce qui vous permet de contrôler dans votre application la qualité finale de l'image.

REMARQUE : Cette option est disponible uniquement avec le logiciel KODAK Capture Pro. Consultez la documentation du logiciel pour en savoir plus.

- **Optimal** (iThresholding) : le scanner analyse chaque document pour déterminer les paramètres permettant de réaliser une image de qualité optimale. Cela permet de numériser des lots de documents hétérogènes et de qualité variable (texte peu lisible, fonds ombrés ou colorés) tout comme des lots homogènes.
- **Normal** (seuil adaptatif [ATP]) : permet de déterminer les paramètres optimaux pour obtenir la qualité d'image souhaitée. Cette option est particulièrement adaptée à la numérisation de jeux de documents homogènes. Vous pouvez également utiliser cette option pour les documents difficiles pour lesquels vous ne parvenez pas à trouver un réglage de *Contraste* en mode *Optimal* offrant la qualité recherchée.
- **Brouillon** (fixe) : permet de sélectionner le seuil de niveaux de gris utilisé pour déterminer si un pixel est noir ou blanc. Cette option convient particulièrement aux documents à contraste élevé.
- **Contraste** : permet de rendre une image plus nette ou plus floue. Si vous réduisez la valeur, l' image est plus lisse et comporte moins de bruit. Si vous augmentez cette valeur, l'image est plus claire et les informations de couleur claire sont plus visibles. Les valeurs peuvent être comprises entre **-50** et **50**. La valeur par défaut est 0.

REMARQUE : ce paramètre est disponible uniquement avec les options *Qualité de la conversion : Optimale* et *Qualité de la conversion : Normale*.

**Seuil** : contrôle le niveau à partir duquel un pixel est considéré comme noir ou blanc. Réduisez la valeur pour obtenir une image plus claire avec moins de bruit de fond. Augmentez la valeur pour obtenir une image plus sombre et mieux capturer les informations de couleur claire. Les valeurs peuvent être comprises entre **0** et **255**. La valeur par défaut est 90.

REMARQUE : ce paramètre est disponible uniquement avec les options *Qualité de la conversion : Normale* et *Qualité de la conversion : Brouillon*.

#### **Filtres**

- **Bruit**
	- **(aucun)**
	- $\sim$ **Lone Pixel (Pixels isolés)** : réduit le bruit aléatoire en convertissant en pixels blancs les pixels noirs entourés de blanc, et inversement.
	- O **Majority Rule (Règle majoritaire)** : définit chaque pixel en fonction des pixels qui l'entourent. Le pixel devient blanc si la majorité des pixels environnants sont blancs, et inversement.
- **Image**
	- **(aucun)**
	- **Suppression des demi-teintes** : améliore le texte et les images créés à l'aide de trames  $\bullet$ de demi-teintes (photos dans les journaux, par exemple).

**Inverser les couleurs** : permet de choisir comment les pixels noirs seront enregistrés dans l'image. Par défaut, les pixels noirs sont enregistrés comme noirs, et les pixels blancs comme blancs. Activez cette option pour enregistrer les pixels noirs en tant que blancs et inversement.

REMARQUE : consultez la fenêtre Paramètres d' image pour plus d' informations sur les options et les boutons communs.

## <span id="page-21-0"></span>**Image : onglet Réglages - couleur/ niveaux de gris**

Les options disponibles dans l'onglet Réglages dépendent du choix effectué dans la zone Mode de *numérisation* de l'onglet Général. Les options suivantes dépendent du Mode de numérisation sélectionné pour la **Couleur** ou les **Niveaux de gris**.

REMARQUE : la plupart des options possèdent des paramètres supplémentaires. Ces paramètres sont visibles uniquement si l'option est activée. Si tous les paramètres n'apparaissent pas à l' écran, une barre de défilement apparaît et vous donne accès à ces derniers.

![](_page_21_Picture_82.jpeg)

![](_page_21_Picture_83.jpeg)

![](_page_22_Picture_213.jpeg)

![](_page_22_Picture_214.jpeg)

*Appliquer à* sont uniquement disponibles pour la .

### **Luminosité et contraste**

٠ **(aucun)**

**Called District** 

- **Automatique** : ajuste automatiquement chaque image.
- **Manuel** : permet de définir des valeurs particulières qui seront utilisées pour toutes les images :
	- Luminosité : modifie la quantité de blanc dans l' image en couleurs ou en niveaux de gris. Les valeurs peuvent être comprises entre **-50** et **50**.
	- **C Contraste** : rend l' image plus nette ou plus douce. Les valeurs peuvent être comprises entre **-50** et **50**.

#### **Balance des couleurs**

- **(aucun)**
- **Automatique** : modifie en blanc pur la couleur blanche de fond de chaque document. Cette option compense les variations existant entre les différents grammages et les différentes marques de papier. Son utilisation n' est pas recommandée pour les photographies.
- **Automatique - avancé** : pour les utilisateurs avancés qui veulent compléter les réglages de **1&apos**; option **Automatique** 
	- Agressivité : permet de régler l'étendue de la variation. L'augmentation de C cette valeur est pratique pour les documents anciens ayant jaunis. Les valeurs peuvent être comprises entre **-2** et **2**.
- **Manuel** : permet de définir des valeurs particulières qui seront utilisées pour toutes les images :
	- **Rouge**: modifie la quantité de rouge dans l' image en couleurs. Les valeurs peuvent  $\circ$ être comprises entre **-50** et **50**.
	- **C** Vert : modifie la quantité de vert dans l' image en couleurs. Les valeurs peuvent être comprises entre **-50** et **50**.
	- O. **Bleu** : modifie la quantité de bleu dans l' image en couleurs. Les valeurs peuvent être comprises entre **-50** et **50**.

REMARQUE : la balance des couleurs n' est pas disponible pour les images en niveaux de gris.

Netteté : augmente le contraste des bords dans l' image.

- **(aucun)**
- **Normal**
- **Élevée**
- **Exagérée**

**Clarté du premier plan** : utilisez cette option pour les documents ou les formulaires pour lesquels vous souhaitez mettre en avant le premier plan (par exemple, texte, traits, etc.).

- **(aucun)**
- **Automatique** : la totalité du premier plan sera plus net.
- **Automatique - avancé** : pour les utilisateurs avancés qui veulent compléter les réglages de l'option **Automatique**.
	- O **Agressivité** : permet de régler le niveau de détermination du premier plan. Les valeurs peuvent être comprises entre **-10** et **10**.

Lissage de l' arrière-plan : cette option permet de rendre plus uni l' arrière-plan coloré des documents ou formulaires. Cette option améliore la qualité de l' image et peut réduire la taille des fichiers.

- $\mathcal{L}_{\mathcal{A}}$ **(aucun)**
- $\mathcal{L}$ Automatique : lisse jusqu'à trois couleurs de fond.
- **Co Automatique - avancé** : pour les utilisateurs avancés qui veulent compléter les réglages de l'option **Automatique** 
	- **Agressivité** : permet de régler le niveau de détermination des fonds. Les valeurs peuvent O être comprises entre **-10** et **10**.

REMARQUE : consultez la fenêtre Paramètres d' image pour plus d' informations sur les options et les boutons communs.

## <span id="page-23-0"></span>**Image : onglet Amélioration**

Les options disponibles dans l' onglet Amélioration dépendent du choix effectué dans la zone Mode *de numérisation* de l' onglet Général.

REMARQUE : la plupart des options possèdent des paramètres supplémentaires. Ces paramètres sont visibles uniquement si l'option est activée. Si tous les paramètres n'apparaissent pas à l' écran, une barre de défilement apparaît et vous donne accès à ces derniers.

![](_page_24_Picture_83.jpeg)

**Remplissage des perforations :** permet de remplir les perforations situées sur les bords de votre document : formes rondes, rectangulaires et irrégulières (par exemple, les documents à doubles perforations ou s'étant légèrement déchirés lorsqu'ils ont été ôtés d'une relieuse).

٠ **Activé :** active le remplissage des perforations.

Remplissage des bords : remplit les bords de l' image numérique en recouvrant la zone avec la couleur indiquée.

- **Couleur :**
	- **(aucun)**
	- **Automatique** : le scanner remplit automatiquement les bords de l'image en utilisant la couleur environnante.

REMARQUE : si les images présentent des bordures indésirables, utilisez Automatique pour les retirer.

- $\sim$ **Automatique – inclure les déchirures** : le scanner remplit non seulement les bords mais également les déchirures situées le long des bords du document.
- Ø **Blanc**
- **Noir**  $\sigma$
- **Tous les côtés égaux** : activez cette option pour remplir de manière égale sur tous les côtés. REMARQUE : cette option n'est disponible que pour le **blanc** ou le noir.
- **Haut** : détermine le remplissage du bord supérieur. REMARQUE : cette option n'est pas disponible lorsque l'option Tous les côtés **égaux** est activée.
- **Gauche/ droite** : I' option de gauche détermine le remplissage du bord gauche et celle de droite le remplissage du bord droit.

REMARQUE : ces options ne sont pas disponibles lorsque l'option **Tous les côtés égaux** est activée.

**Bas** : définit le remplissage du bord inférieur. REMARQUE : cette option n'est pas disponible lorsque l'option **Tous les côtés égaux** est activée.

REMARQUES :

- lorsque vous utilisez l'option *Remplissage des bords*, attention à ne pas indiquer une valeur trop élevée, pour ne pas recouvrir une partie de l' image que vous souhaitez conserver.
- Cette option n'est pas appliquée à l'aperçu d'image.
- Filtre pour traînées de racle : permet de configurer le scanner pour qu'il filtre les traînées de racle verticales de vos images. Les traînées de racle sont des traits qui peuvent apparaître sur une image mais qui ne font pas partie du document original. Elles peuvent être causées par des contaminants sur vos documents (saletés, poussière, bords effilochés, etc.) ou par le non-respect des procédures de nettoyage recommandées pour votre scanner.
	- **Activé :** active le filtre pour traînées de racle.
	- $\mathcal{L}$ **Agressivité :** permet de régler le niveau de filtrage des traînées de racle. Les valeurs peuvent être comprises entre **-2** et **2**. La valeur par défaut est 0.

REMARQUE : pour la numérisation de photos, sélectionnez Photo comme type de document dans la fenêtre Images [: onglet Général](#page-15-0) afin d' obtenir des images de meilleure qualité que si vous aviez sélectionné un autre type de document.

- **Suppression de couleur** : permet d'éliminer le fond d'un formulaire pour que seules les données saisies soient incluses dans l'image numérisée (les lignes et les cadres du formulaire sont supprimés). Pour les images en noir et blanc, ces paramètres affectent la version en [niveaux de gris](#page-57-6) du document que le scanner analyse pour produire l' image numérique.
	- **Couleur** : sélectionnez la couleur à supprimer.
		- **(aucun)**
		- $\bullet$ **Plusieurs** : supprime les couleurs autres que les nuances de noir (encre noire ou bleu foncé, par exemple)
		- $\sim$ **Couleur prédominante** : supprime la couleur prédominante
		- O **Rouge**
		- $\bullet$ **Vert**
		- $\bullet$ **Bleu**
		- Ø. **Orange**
		- **Orange et rouge**

**Agressivité** : permet de régler dans quelle mesure les couleurs sont supprimées. Les valeurs peuvent être comprises entre **-10** et **10**. La valeur par défaut est 0.

REMARQUE : Cette option est disponible uniquement si *Couleur* est définie sur **Multiple** ou **Prédominante**.

REMARQUE : les options de *Suppression de couleur* sont disponibles uniquement si le *Mode de numérisation* est défini sur **Noir et blanc** ou **Niveaux de gris**.

REMARQUE : consultez la fenêtre Paramètres d' image pour plus d' informations sur les options et les boutons communs.

### <span id="page-26-0"></span>**Image : onglet Détection**

REMARQUE : certaines options possèdent des paramètres supplémentaires. Ces paramètres sont visibles uniquement si l' option est activée. Si tous les paramètres ne tiennent pas dans l'écran, une barre de défilement apparaît pour vous permettre d'y accéder.

![](_page_26_Picture_141.jpeg)

**Suppression des images vides :** permet de configurer le scanner afin de ne pas transmettre d'images vides à l'application de numérisation.

- ۵ (aucun) : toutes les images sont transmises à l'application de numérisation.
- **Selon le contenu du document** : c' est le contenu du document qui détermine si les images sont vides.
	- O **Quantité de contenu :** permet de sélectionner la taille maximale de contenu que le scanner considérera comme vide. Toute image possédant un contenu supérieur à cette

valeur sera considérée comme non vide et sera transmise à l'application de numérisation. Les valeurs sont comprises entre **0** et **100 pour cent**.

: Le champ *Quantité de contenu* sera complété par la quantité de contenu dans l'aperçu d'image. Si vous disposez d'un document vide représentatif (par ex. une feuille blanche avec en-tête), celui-ci peut être utilisé pour aider à déterminer le paramétrage de la *Quantité de contenu* (c'est-à-dire exécuter une numérisation d'aperçu, cliquer sur ce bouton, régler la *Quantité de contenu* de manière appropriée).

REMARQUE : cette option est disponible uniquement en présence d&apos: un apercu d'image.

- **Selon le format** : les images seront considérées comme vides en fonction de la taille de l'image qui sera transmise à l'application de numérisation (c'est-à-dire une fois que tous les autres paramètres auront été appliqués).
	- **Format d'image final** : permet de sélectionner la taille au-dessus de laquelle le scanner considère qu'une image n'est pas vide. Toute image dont la taille est inférieure à cette valeur est considérée comme vide et n'est pas transmise à l'application de numérisation. Les valeurs sont comprises entre **1** et **1 000 Ko** (1 Ko égale 1 024 octets).

**Lecture des codes-barres** : permet de configurer le scanner pour qu'il recherche des codes-barres dans les images et envoie les informations à l'application de numérisation.

- **Activé** : active la lecture de code-barres.
- **Type** : permet de sélectionner un ou plusieurs types de codes-barres à faire rechercher par le scanner.
	- $\overline{C}$ **Interleaved 2 of 5**
	- O **Code 3 of 9**
	- $\sim$ **Codabar**
	- **Code 128**  $\sim$
	- Ø. **EAN-13**
	- **EAN -8**  $\bullet$
	- $\sim$ **UPC-A**
	- **UPC-E**  $\bullet$
	- **PDF417**
	- Ø. **Code QR**
- **Combien** : permet d'indiquer le nombre de codes-barres que le scanner devra rechercher.
- **Orientation** : permet de sélectionner l'orientation des codes-barres à rechercher.
	- C **Horizontal**
	- $\sigma$ **Vertical**
	- **Les deux**  $\sim$

REMARQUE : cela s'applique à l'image finale (c'est-à-dire après rognage et rotation).

- **Zone de recherche** : permet de sélectionner la zone de l' image dans laquelle effectuer la recherche.
	- $\bullet$ **Document entier**
	- **C Partie du document**
		- **Origine (x, y)** : (x) est la distance depuis le bord gauche du document et (y) est la distance depuis le bord supérieur de ce dernier.

– **Format (l, h)** : la largeur et la hauteur de la zone de recherche.

REMARQUE : cela s'applique à l'image finale (c'est-à-dire après rognage et rotation).

REMARQUE : consultez la fenêtre Paramètres d' image pour plus d' informations sur les options et les boutons communs.

## <span id="page-28-0"></span>**Device Settings window**

### <span id="page-28-1"></span>**Fenêtre Paramètres du périphérique**

Les onglets de cette fenêtre permettent de configurer les options spécifiques du scanner et d'utiliser les fonctions de diagnostic. Les valeurs utilisées dans les paramètres du périphérique sont enregistrées dans le *Raccourci d'options* sélectionné. La fenêtre Paramètres du périphérique comprend les onglets suivants : [Général,](#page-29-0) [Transport,](#page-30-0) [Estampillage,](#page-32-1)[Alimentation multiple.](#page-37-0)

![](_page_28_Picture_119.jpeg)

**Accueil** : permet de revenir à la [fenêtre principale du scanner.](#page-9-2)

**Image** : affiche la fenêtre Paramètres d' image.

**OK/Numériser** : lorsque vous sélectionnez cette option, un message vous propose d&apos: enregistrer les modifications non enregistrées.

REMARQUE : si le bouton affiche *OK*, les modifications non enregistrées resteront d'application pendant la session de numérisation en cours.

**Annuler** : ferme la fenêtre principale du scanner sans enregistrer les modifications.

#### **Icônes d'information**

![](_page_28_Picture_12.jpeg)

**À propos** : affiche la version du scanner et les informations de copyright

Aide : affiche des informations d'aide sur la fenêtre actuellement affichée

## <span id="page-29-0"></span>**Périphérique : onglet Général**

L&apos: onglet Général permet de définir les options du scanner et d&apos: accéder aux fonctions de diagnostics de l' appareil.

![](_page_29_Picture_136.jpeg)

#### **Position de départ du papier**

- **Automatique** : commence par rechercher du papier dans le chargeur automatique. Si le plateau d&apos: entrée ne contient aucun document, le scanner numérise les documents du module de numérisation à plat.
- **Chargeur automatique** : le scanner ne numérise que les documents du plateau d' entrée.

o. **Scanner à plat :** le scanner numérise à partir du module de numérisation à plat.

REMARQUE : les options **Automatique** et **Scanner à plat** sont uniquement proposées si l'application de numérisation qui se connecte au scanner détecte la présence d'un module de numérisation à plat.

#### **Alimentation**

- **Économiseur d'énergie** : permet de définir en minutes le délai d'inactivité du scanner au bout duquel le mode d'économie d'énergie sera activé.
- **Extinction** : permet de définir la durée en minutes pendant laquelle le scanner doit rester en mode d'économie d'énergie avant de se mettre automatiquement hors tension. Cette option peut également être **désactivée**.

REMARQUE : Les paramètres d'*alimentation* sont partagés avec tous les *raccourcis d' options*. Tout changement affectera les autres raccourcis à moins d' activer l'option Enregistrer uniquement sous ce Raccourci d'options.

#### **Chargeur automatique**

**Expiration du délai** : définit le délai d' attente en secondes pour lequel le scanner attendra après l&apos: introduction du dernier document dans le chargeur.

Action après expiration du délai : indique l' action qui doit être effectuée une fois que le délai spécifié a expiré.

- **Arrêter la numérisation** : la numérisation s'arrête et l'application de numérisation reprend la main (fin de la tâche).
- **Suspendre la numérisation** : la numérisation s&apos: arrête, mais  $\bullet$ l' application de numérisation attend d' autres images (c.-à-d. arrêt du module d&apos: alimentation). Pour relancer la numérisation, appuyez sur le bouton **Démarrer** du scanner. Pour arrêter la numérisation, appuyez sur le bouton **Arrêter** du scanner ou utilisez l' application de numérisation.
- Ø. **Suspendre la numérisation** : en attente de papier : la numérisation s' arrête, mais l' application de numérisation attend d' autres images (c.-à-d. arrêt du module d' alimentation). Placer des documents dans le plateau d' entrée permet de relancer la numérisation. Pour arrêter la numérisation, appuyez sur la touche **Arrêter** du scanner ou utilisez l' application de numérisation.
- **Commencer à numériser automatiquement :** avec cette option, le scanner attend pendant 10 secondes au maximum que des documents soient placés dans le plateau d'entrée avant de numériser. En outre, quand le plateau d'entrée est vide, le scanner reprend automatiquement la numérisation dès que des documents y sont placés. Le scanner attend pendant le délai qui a été défini pour le chargeur automatique.

REMARQUE : l' option *Chargeur automatique* est partagée par tous les *Raccourcis d' options*. Tout changement affectera les autres raccourcis à moins d' activer **I' option Enregistrer uniquement sous ce Raccourci d' options.** 

**Compteur de feuilles** : indique le numéro devant être attribué à la feuille de papier physique suivante introduite dans le scanner. Cette valeur est incrémentée par le scanner et est enregistrée dans l&apos: en-tête des images.

**Diagnostics** : affiche la [fenêtre Diagnostics.](#page-38-1)

REMARQUE : consultez la [fenêtre Paramètres du périphérique](#page-28-1) pour plus d'informations sur les options et les boutons généraux.

### <span id="page-30-0"></span>**Périphérique : onglet Transport**

L'onglet Transport vous permet de définir des options concernant la manière dont vos documents doivent être gérés par la zone de transport du scanner.

![](_page_31_Picture_161.jpeg)

**Alimentation en cours d'utilisation** : peut s'avérer utile pour redresser le papier avant l&apos:insertion, en particulier le papier relativement lisse de formats différents. Le papier doit avoir une largeur d' au moins 4 à 5 pouces (12 cm) et être centré dans le plateau d' entrée. La pile d' entrée ne doit pas être plus haute que 0,125 pouce (3 mm), par exemple 30 pages de papier de 20 livres.

- **Aucun :** Défaut : recommandé pour le papier léger ou délicat, et lorsque les pages sont redressées manuellement avant d'être placées dans le plateau d'entrée.
- **Délicat** : déplacement léger des pages dans le plateau d' entrée avant le début de l&apos: alimentation. Peut s&apos: avérer utile pour les papiers de 7 livres ou plus.
- $\mathcal{L}_{\mathcal{S}}$ Normal : déplacement des pages dans le plateau d' entrée avant le début de l' alimentation. Peut s' avérer utile pour les papier de 13 livres ou plus.

**Séparation améliorée :** aide à éviter les alimentations multiples au début de la numérisation. Si vous insérez du carton ou du papier rigide qui se sépare facilement, la séparation améliorée n' est pas indispensable.

**Séparation améliorée** : ralentit l'insertion de la première page dans le plateau d'entrée afin d'éviter les alimentations multiples.

**Traitement :** permet de sélectionner la manière dont le scanner transporte les documents. Cela affecte la manière dont les documents sont introduits dans le scanner, à quelle rapidité ils se déplacent, et comment ils sont placés dans le plateau de sortie.

- **Normal** : aucun traitement supplémentaire n'est effectué. À utiliser surtout lorsque tous les documents sont de taille similaire.
- **Empilage amélioré** : permet de contrôler la façon dont les documents sont empilés/ordonnés dans le plateau de sortie pour des lots hétérogènes de documents. Convient à la plupart des lots hétérogènes de documents.

**Empilage optimal :** lorsque les documents de votre lot varient grandement en taille, cette option est la plus indiquée pour contrôler la façon dont les documents sont empilés/ordonnés dans le plateau de sortie.

#### **Longueur du document**

- **Le plus long** : sélectionnez une valeur indiquant la longueur du plus long document de votre lot. REMARQUES :
	- La modification de cette valeur affectera les valeurs maximales des options suivantes : *[Format d'image](#page-16-0) : contour ; Alimentation multiple [: détection de longueur](#page-37-0).*
	- Toutes les combinaisons de paramètres pour les options *Mode de numérisation* et *Résolution* ne sont pas prises en charge pour les plus grandes longueurs. Pour permettre une meilleure flexibilité avec les applications, le scanner ne génère pas d' erreur tant qu'il n'a pas à traiter de document dont la longueur n'est pas prise en charge.
	- Le débit du scanner peut être réduit pour les grandes longueurs.

**Protection intelligente des documents :** permet de sélectionner la sensibilité de détection des documents incorrectement introduits dans le scanner. ce qui est susceptible de se produire quand les documents n' ont pas été préparés correctement pour la numérisation (ex. : utilisation d' agrafes ou de trombones).

- **(aucun)**
- ۰. **Minimum** : sélectionnez cette option si le scanner s&apos: arrête trop fréquemment sur des documents qui, selon vous, ne devraient pas être détectés.

REMARQUE : des documents pourraient être plus abîmés avant la détection.

- Normal : il s'agit de l'option recommandée. C'est un bon compromis entre une dégradation réduite des documents et des arrêts non justifiés du scanner.
- a. **Maximal** : sélectionnez cette option pour obtenir le moins de dégradations possible des documents.

REMARQUE : le scanner risque de s' arrêter inutilement.

**Action en cas de bourrage papier :** vous permet de sélectionner le comportement du scanner quand celui-ci détecte un bourrage papier.

- **Arrêter la numérisation** : la numérisation s'arrête et l'application de numérisation reprend la ÷ main (fin de la tâche). Vérifiez que le trajet du papier est vide et relancez la session de numérisation depuis l'application.
- . **Interrompre la numérisation** : la numérisation s'arrête, mais l'application de numérisation attend d' autres images (c.-à-d. arrêt du module d' alimentation). Pour relancer la numérisation, videz le trajet du papier et appuyez sur le bouton **Démarrage** du scanner. Pour arrêter la numérisation, appuyez sur le bouton **Arrêter** du scanner ou utilisez l'application de numérisation.

REMARQUE : consultez la [fenêtre Paramètres du périphérique](#page-28-1) pour plus d'informations sur les options et les boutons généraux.

### <span id="page-32-0"></span>**Device - Stamping tab**

<span id="page-32-1"></span>**Périphérique : onglet Estampillage**

L' onglet Estampillage permet d' apposer votre propre élément graphique et un texte court sur les images. Vous avez également la possibilité d&apos: intégrer une bordure rectangulaire autour de l&apos: estampille. L&apos: estampille définie est associée au raccourci de paramètres de manière à disposer de plusieurs estampilles définies pour vos utilisateurs.

Les options d&apos: estampille sont détaillées dans les sous-onglets : [Texte,](#page-34-0) [Élément graphique](#page-35-0) et Mise [en page.](#page-36-0)

### **Aperçu**

L'image affichée dans l'aperçu est un échantillon fondé sur les options du raccourci sélectionné. Le volet d'aperçu indique la position, l'orientation, l'opacité et le contenu de votre estampille numérique. La position, l'orientation et l'opacité sont définis dans l' onglet [Mise en page.](#page-36-0)

Cliquer sur le bouton Aperçu initiera une numérisation. L' image numérisée est utilisée pour afficher votre estampille numérique sur l' image réelle.

 $\mathfrak{D}$ 

**Zoom avant** : agrandit l' affichage de l' image sélectionnée dans l'apercu.

Zoom arrière : réduit l'affichage de l'image sélectionnée dans l'aperçu.

隬

용.

**Rotation :** fait pivoter l' estampille de 90 degrés à chaque pression. REMARQUE : cette option est disponible uniquement si la taille du bord pivoté est inférieure à la largeur maximale du scanner.

**Centrage** : l' estampille est centrée dans la zone d' aperçu.

**Qualité de l'aperçu** : sélectionne la qualité de l'image numérisée.

- **Co Normal** : affiche dans une faible résolution une image de qualité acceptable.
- ٠ **Élevée** : affiche la représentation la plus précise possible de l'image. L'image affichée dans la zone d'aperçu représente parfaitement l'image finale obtenue.

REMARQUES :

- · Vous pouvez être amené à effectuer un zoom pour voir une représentation fidèle de l' image.
- · Le paramètre de qualité affecte tant l' affichage que la résolution de l' image finale.

![](_page_33_Picture_18.jpeg)

**Mises à jour automatiques de l'aperçu** : permet de sélectionner le mode d'actualisation de l'image affichée.

- **Activé** : l' image affichée présentera automatiquement les effets que les modifications des paramètres auront.
- **Désactivé** : l'image affichée n'est pas actualisée tant qu' un autre aperçu n' est pas effectué.

![](_page_33_Picture_22.jpeg)

**Unités** : permet de sélectionner l'unité de mesure : **Pouces**, Centimètres et **Pixels**.

REMARQUE : certaines icônes décrites ci-dessus sont disponibles uniquement lors de l'affichage d'un aperçu.

REMARQUE : consultez la [fenêtre Paramètres du périphérique](#page-28-1) pour plus d'informations sur les options et les boutons généraux.

### <span id="page-34-0"></span>**Estampillage : onglet Texte**

**Activé :** active une estampille numérique comprenant du texte.

#### **Message**

La zone d'affichage indique le format de tout message créé. Utilisez les **boutons de la barre** d' outils pour modifier le message :

![](_page_34_Picture_7.jpeg)

Ajouter : permet d'ajouter une ligne à votre message. (Le message peut se composer de trois lignes au maximum.) La [fenêtre Message](#page-34-1) s'affiche.

![](_page_34_Picture_9.jpeg)

**Modifier :** permet de modifier la ligne sélectionnée de votre message. La fenêtre Message s' affiche avec la ligne sélectionnée ouverte pour modification.

![](_page_34_Picture_11.jpeg)

**Supprimer :** permet de supprimer la ligne sélectionnée de votre message.

**Police**

- **Taille :** taille en points pour le texte.
- **Couleur :** couleur pour le texte ; utilisez le bouton **Sélectionner** pour accéder à un écran de sélection des couleurs.

REMARQUE : consultez la fenêtre Périphérique [: onglet Estampillage](#page-32-1) pour plus d&apos:informations sur les options et les boutons usuels.

### <span id="page-34-1"></span>**Estampillage : fenêtre de message textuel**

Cet écran vous permet de définir, modifier ou supprimer une ligne du message numérique estampillé sur vos images.

#### **Boutons de la barre d'outils**

![](_page_34_Picture_20.jpeg)

**Ajouter :** permet d'ajouter un élément à votre message textuel.

![](_page_34_Picture_22.jpeg)

**Modifier :** permet de modifier l'élément sélectionné de votre message.

![](_page_34_Picture_24.jpeg)

**Supprimer :** permet de supprimer l'élément sélectionné de votre message.

#### **Format**

Déterminez la partie textuelle de votre estampille numérique en sélectionnant un ou plusieurs éléments. Vous pouvez ajouter plusieurs fois le même élément, si vous souhaitez par exemple que votre texte contiennent plusieurs **Espaces** ; exception faite des éléments de **Message** qui ne peuvent être qu'au nombre de un par ligne.

La longueur de la ligne ne peut excéder 40 caractères.

Sélectionnez parmi les éléments suivants comment composer cette ligne de votre estampille numérique :

- **Message :** saisissez n'importe quel texte statique tel que la "Date" ou la "Page."
- **Date : sélectionnez un format de date et un séparateur (par exemple AAAAMMJJ avec un tiret comme séparateur : 2017-04-28) ou optez pour la saisie d'une date spécifique.**
- **Heure :** sélectionnez un format d'heure ou optez pour la saisie d'une heure spécifique.
- **Espace :** ajoutez des espaces pour améliorer la lisibilité de la ligne.
- **Compteur :** cette valeur est incrémentée sur chaque page numérisée. Si vous ajoutez un Compteur, définissez-le à l'aide des options suivantes :
	-
	- **Valeur de départ :** permet de définir le numéro de la feuille de papier à numériser ensuite.
	- **Largeur du champ :** permet de définir l'étendue du compteur entre 1 et 9. Néanmoins, si, par exemple, il ne reste que 6 caractères disponibles pour cette ligne de l'estampille numérique, le champ sera limité à 6.
	- **Zéros au début :** permet de définir le format du compteur lorsque la largeur de O la valeur est inférieure à celle du champ (par exemple, champ de 3 caractères et compteur de 4).
		- **Afficher :** "004"
	- **Ne pas afficher :** "4"
	- **Afficher sous forme d'espaces :** " 4"
	- *C* Incrément : lorsque le compteur est actif.
	- **Réinitialiser :** lorsque le compteur revient à la **Valeur de réinitialisation**.  $\sim$
	- **Valeur de réinitialisation :** nouvelle valeur lorsque le compte atteint le point de C **Réinitialisation** sélectionné ci-dessus.

### Flèches vers le **Haut** et vers le **Bas**

Utilisez les flèches pour réorganiser les éléments de cette ligne (tel qu'illustré dans l'**Exemple**).

#### **Exemple**

Affiche le format de l'estampille numérique de cette ligne, tel qu'il a été défini.

**OK :** enregistre les modifications.

**Annuler :** ferme la fenêtre sans enregistrer les modifications.

### <span id="page-35-0"></span>**Estampillage : onglet Élément graphique**

Activé : active un élément graphique de l' estampille numérique.

#### **Boutons de la barre d' outils**

![](_page_36_Picture_1.jpeg)

**Sélection de l'élément graphique** : une liste déroulante vous permet de sélectionner l' élément graphique à imprimer. L' élément graphique s' affichera en taille réelle. Si l'élément graphique est trop large pour s'intégrer à la zone d'affichage, il sera tronqué.

**Alignement :** où intégrer l'élément graphique, à gauche ou à droite du texte dans cette estampille.

REMARQUE : consultez la fenêtre Périphérique [: onglet Estampillage](#page-32-1) pour plus d'informations sur les options et les boutons usuels.

### <span id="page-36-0"></span>**Estampillage : onglet Mise en page**

Précisez l'emplacement souhaité pour l'estampille numérique ainsi que les autres détails la concernant. Affichez un aperçu de l' estampille que vous avez créée. Utilisez le bouton Aperçu et

activez les mises à jour automatiques  $\ddot{\bullet}$  de l'aperçu pour voir les effets de vos modifications. Pour des informations supplémentaires sur l' Aperçu, consultez l' onglet Périphérique : [estampillage.](#page-32-1)

**Première page uniquement** : si l'option est cochée, l'estampille apparaîtra uniquement sur la première page de votre tâche de numérisation.

**Face** : apposer l' estampille numérique sur les images présentes : **au recto uniquement**, **au verso uniquement** ou **sur les deux faces** du papier numérisé. REMARQUE : les options peuvent varier selon les paramètres de vos raccourcis de numérisation.

**Origine**  $(x, y)$  **:** indiquer où positionner le coin supérieur gauche de l $\&$ apos; estampille sur l $\&$ apos; image finale après rotation.

**Orientation :** apposer l' estampille numérique selon un angle précis.

**Marge**

- **Activé :**cocher cette option pour intégrer une bordure rectangulaire autour de votre estampille.
- **Couleur :** utilisez le bouton **Sélectionner** pour définir la couleur de la bordure.
- **Épaisseur :** grosseur du trait utilisé pour la bordure.

**Opacité** : 0 % signifie une estampille complètement transparente ; 100 % la rend complètement opaque (toute donnée de l $\&$ apos; image derrière l $\&$ apos; estampille sera donc invisible).

REMARQUE : consultez la fenêtre Périphérique [: onglet Estampillage](#page-32-1) pour plus d'informations sur les options et les boutons usuels.

### <span id="page-37-0"></span>**Périphérique : onglet Alimentation multiple**

La détection des doubles facilite le traitement des documents en détectant ceux qui se chevauchent lorsqu'ils passent dans le module d'alimentation. Les alimentations multiples peuvent être provoquées par la présence d'agrafes ou d'étiquettes sur les documents ou par l'électricité statique accumulée dans ces derniers.

![](_page_37_Picture_136.jpeg)

### **Détection par ultrasons**

- **Sensibilité :** définit la sensibilité du scanner pour la détection des documents qui se chevauchent. Les doubles sont détectés par la présence de poches d'air entre les documents. Vous pouvez ainsi utiliser cette fonction lorsque les lots à numériser comportent des documents d'épaisseurs différentes.
	- ٠ **(aucun)**
	- **Faible** : réglage le moins sensible. Il est peu probable qu'il détecte comme alimentation multiple les étiquettes et les documents de mauvaise qualité, épais ou froissés.
	- **CONTENT Moyenne** : la sensibilité moyenne convient si votre tâche comporte des documents d'épaisseurs différentes et des étiquettes collées aux documents. Selon le papier de l'étiquette, la plupart des documents dotés d'une étiquette ne devraient pas être signalés comme des doubles.
	- **Elevée** : réglage le plus sensible. Convient si tous les documents sont en papier bureautique de même grammage (inférieur à 20 livres).

REMARQUE : Quel que soit le paramètre, les notes autocollantes peuvent être considérées comme des alimentations multiples.

**Détection de la longueur :** permet de définir la longueur maximale des documents du lot. Si le scanner détecte un document d'une longueur supérieure à cette valeur, il considère qu'un double s'est produit. Vous pouvez **désactiver** cette option ou définir une longueur.

**Action en cas de détection :** sélectionnez la réaction du scanner lorsqu'un double est détecté. Quelle que soit l' option, l' erreur est enregistrée sur le scanner.

- **Arrêter la numérisation** : la numérisation s' arrête et l' application de numérisation reprend la main (fin de la tâche). Les images du double ne sont pas générées. Vérifiez que le trajet du papier est vide et relancez la session de numérisation depuis l'application.
- **Arrêter la numérisation : générer une ou plusieurs image(s) : la numérisation s'arrête** et l'application de numérisation reprend la main (c.-à-d. fin de la tâche). Les images du double sont générées. Vérifiez que le trajet du papier est vide et relancez la session de numérisation depuis l'application.
- **Arrêter la numérisation : laisser du papier dans le trajet** : la numérisation s' arrête immédiatement (c.à-d. que le trajet du papier n'est pas vidé) et l'application de numérisation reprend la main (c.à-d. fin de la tâche). Les images du double ne sont pas générées. Videz les documents du trajet du papier avant de redémarrer la session de numérisation à partir de l'application.
- **Continuer à numériser** : le scanner continue à numériser. Les images du double sont générées.
- **Reprise interactive après une alimentation multiple** : la numérisation s&apos: arrête, mais l'application de numérisation attend d'autres images (c.-à-d. arrêt du module d'alimentation). Les images du double s'affichent sur l'ordinateur. Vous pouvez accepter ces images ou renumériser pour les remplacer. Vous pouvez effectuer votre propre sélection sur votre ordinateur ou sur le scanner. Envoyez les images à l' application et reprenez la numérisation en sélectionnant **Accepter**. En sélectionnant **Renumériser**, les images seront ignorées et la numérisation reprendra. La numérisation peut-être arrêtée en sélectionnant **Arrêter**.

**Signal sonore sur l'ordinateur :** activez cette option pour que l'ordinateur émette un signal sonore lorsqu'il détecte un double. Cliquez sur le bouton **Parcourir** pour sélectionner un fichier .wav.

REMARQUE : le signal sonore peut retentir un peu après la détection du double par le scanner.

REMARQUE : consultez la [fenêtre Paramètres du périphérique](#page-28-1) pour plus d'informations sur les options et les boutons généraux.

## <span id="page-38-0"></span>**Diagnostics window**

### <span id="page-38-1"></span>**Fenêtre Diagnostic**

Cette fenêtre permet d'accéder aux fonctions de diagnostic du scanner. La fenêtre Diagnostic comprend les onglets suivants : [Général,](#page-39-0) [Débogage](#page-41-0) et [Journaux.](#page-42-0) Pour afficher la fenêtre Diagnostic, cliquez sur le bouton Diagnostic situé sous l' onglet [Général](#page-29-0) de la fenêtre Paramètres du périphérique.

![](_page_39_Picture_72.jpeg)

**Périphérique** : permet de sélectionner le périphérique sur lequel effectuer des diagnostics. Les options possibles sont : **Chargeur automatique** ou **Scanner à plat**.

REMARQUE : cette option est uniquement proposée si un module de numérisation à plat est installé quand l'application de numérisation se connecte au scanner.

**Terminé :** permet de revenir à la [fenêtre Paramètres du périphérique.](#page-28-1)

#### **Icônes d'information**

**À propos** : affiche la version du scanner et les informations de copyright

![](_page_39_Picture_7.jpeg)

Aide : affiche des informations d'aide sur la fenêtre actuellement affichée

### <span id="page-39-0"></span>**Diagnostic : onglet Général**

L' onglet Général permet d' exécuter un test sur le scanner et de calibrer celui-ci.

![](_page_40_Picture_136.jpeg)

#### **Tests**

- **Scanner** : similaire en plus complet au test interne de démarrage. Sélectionnez cette option pour effectuer une série de vérifications afin de déterminer si tous les composants matériels du scanner fonctionnent correctement.
- **Comptage seulement :** permet de compter le nombre de documents introduits dans le scanner sans transmettre les images à l' application de numérisation. Si cette option est activée, ce test est effectué lors de toutes les sessions de numérisation.

REMARQUE : ce test est automatiquement désactivé lorsque l'application de numérisation se déconnecte du scanner.

#### **Calibrer :** affiche la [fenêtre de Calibrage.](#page-43-0)

REMARQUE : il n'est ni nécessaire, ni recommandé de calibrer fréquemment l'appareil. Ne réalisez le calibrage que sur demande d'un technicien de l'assistance technique.

**Transporter le scanner** : permet de verrouiller la caméra du module de numérisation à plat pour transporter celui-ci.

REMARQUE : Cette option est disponible uniquement si l' option *Périphérique* est définie sur **Module de numérisation à plat** et que le module de numérisation à plat connecté dispose d'un bouton de verrouillage.

**Correction de l'agrandissement** : permet de personnaliser les dimensions X et Y de l'image finale.

REMARQUE : Ne réalisez la correction de l&apos: agrandissement que sur demande d&apos: un technicien de l'assistance technique.

REMARQUE : consultez la [fenêtre Diagnostics](#page-38-1) pour plus d'informations sur les options et les boutons usuels.

## <span id="page-41-0"></span>**Diagnostic : onglet Débogage**

L'onglet Débogage permet d'activer les options utilisées par les techniciens pour diagnostiquer les problèmes éventuels liés à l'utilisation de votre scanner. Nous vous conseillons de ne modifier les options de cet onglet que si un technicien vous le demande.

REMARQUES :

- $\bullet$  Toutes les options de cet onglet s'appliquent à l'ensemble des *Raccourcis d'Aapos; options*, et pas uniquement au *raccourci d'Aapos; options*.
- Pour que toute modification apportée à cet onglet soit effective, il est nécessaire de redémarrer l'application.

![](_page_41_Picture_130.jpeg)

**Journalisation** : enregistre les communications entre le scanner et l'application de numérisation. Les options possibles sont : **Désactivée**, **Activée** ou **Personnalisée**.

#### **Images**

**Reçues du scanner** : enregistre sur le PC les images reçues du scanner.

**Sent To Application (Envoyées à l'application)** : enregistre dans l'application de numérisation les images reçues du scanner.

**Simulation** : permet d'utiliser le pilote/ la source de données TWAIN sans utiliser le scanner. **Modèle** : permet de sélectionner le modèle de scanner à simuler.

**Scanner à plat** : permet de sélectionner le module de numérisation à plat à simuler.

**Indicateurs** : Si elle est prise en charge par le pilote/la source de données TWAIN, cette option affiche la liste des accessoires installés sur le scanner simulé.

REMARQUE : consultez la [fenêtre Diagnostics](#page-38-1) pour plus d'informations sur les options et les boutons usuels.

### <span id="page-42-0"></span>**Diagnostic : onglet Journaux**

L'onglet Journaux permet d'afficher des informations sur le scanner.

![](_page_42_Picture_84.jpeg)

#### **Journaux**

- $\mathcal{L}_{\mathcal{A}}$ **Général** : affiche des informations sur le scanner : version, numéro de série, accessoires connectés/installés, compteurs, etc.
- ٠ **Opérateur** : affiche le journal du scanner. Les données de ce journal ne peuvent être effacées que par votre personnel technique.

### **Boutons de la barre d'outils**

![](_page_42_Picture_9.jpeg)

**Enregistrer sous :** enregistre tous les journaux pour permettre à votre personnel technique de les consulter. Si vous sélectionnez cette option, la boîte de dialogue Enregistrer sous apparaît :

![](_page_43_Picture_109.jpeg)

- $\mathcal{L}_{\mathcal{A}}$ **Description** : entrez un descriptif succinct du problème ou de la raison qui vous amène à enregistrer les journaux.
- **Dossier** : l'emplacement où enregistrer les journaux.
- **Parcourir** : affiche la fenêtre d'ouverture de fichiers qui vous permet de trouver le dossier à utiliser.
- **Inclure les images de débogage** : permet d'inclure dans les journaux les images de débogage générées. Cette option, activée par défaut, ne doit être désactivée que sur les conseils de votre personnel technique.
- $\mathcal{L}_{\text{eff}}$ **Enregistrer** : enregistre les journaux dans un fichier doté de l'extension .eklog.

![](_page_43_Picture_7.jpeg)

**Actualiser** : actualise le journal affiché.

REMARQUE : consultez la [fenêtre Diagnostics](#page-38-1) pour plus d'informations sur les options et les boutons usuels.

## <span id="page-43-0"></span>**Fenêtre Calibrage**

Quand vous devez calibrer le scanner, sélectionnez **Calibrer** dans la fenêtre Diagnostic [: onglet Général.](#page-39-0)

REMARQUE : Il n'est ni nécessaire, ni recommandé de calibrer fréquemment l'appareil. Ne calibrez le scanner que lorsqu'un technicien de maintenance vous le demande.

![](_page_43_Picture_110.jpeg)

**Type** :permet de sélectionner le calibrage à effectuer.

- **UDDS** : permet de vérifier le bon fonctionnement du système de détection par ultrasons des doubles et des bords des documents. REMARQUE : utilisez du papier de 75 g/m<sup>2</sup> (ou 20 livres).
- **Test d'agrandissement** : détermine la réduction/ l'agrandissement que le scanner applique aux images.

**OK** : démarre le calibrage. Si le scanner ne détecte pas la feuille de calibration, un message vous demandera de l'insérer. Un message indique si le calibrage a réussi.

**Annuler** : ferme la boîte de dialogue Calibrage sans effectuer de calibrage.

## <span id="page-44-0"></span>**Advanced Image Setup**

### <span id="page-44-1"></span>**Configuration d' image avancée**

Pour accéder aux Options avancées d' image, cliquez sur l' icône située à côté de l' option *Face*, en haut de la fenêtre Paramètres d' image.

![](_page_44_Picture_139.jpeg)

La sélection de l'icône Options avancées d'image affiche la fenêtre Avancé : onglet Général.

**Terminé** : permet de revenir à la fenêtre Paramètres d' image.

#### **Icônes d'information**

![](_page_44_Picture_12.jpeg)

**À propos** : affiche la version du scanner et les informations de copyright

![](_page_44_Picture_14.jpeg)

Aide : affiche des informations d'aide sur la fenêtre actuellement affichée

## <span id="page-44-2"></span>**Avancé : onglet Général**

L' onglet Général vous permet de définir des paramètres plus complexes détectables par le scanner.

#### Documentation imprimée S2000

![](_page_45_Picture_178.jpeg)

**Chargeur automatique :** permet de sélectionner des pages insérées dans le scanner depuis le plateau d'entrée.

**Document d'entrée :** sélectionnez **Recto/ verso**, **Recto** ou **Verso** selon les faces à configurer.

REMARQUE : les options *Recto/ verso* et *Verso* sont disponibles uniquement avec les modèles de scanners recto/ verso.

**Le document dans une pochette est :** les pages fragiles ou difficiles à insérer sont placées dans une pochette afin de faciliter leur insertion ; ou une page plus large est pliée afin de la mettre dans une pochette ; sélectionnez les instructions d' imagerie dans la liste :

REMARQUE : les options disponibles pour *Le document dans une pochette est* dépendent de votre sélection dans Le document d'entrée est.

- O. **Aucune :** aucune pochette utilisée.
- **Pliée :** la page dans la pochette est pliée, les deux faces appartiennent à la même image. Les images seront fusionnées.
- **Les deux :** les deux faces sont numérisées.
- **Une face : recto** seule la face tournée vers le bas doit être numérisée.
- **Une face : verso** seule la face tournée vers le haut doit être numérisée.
- **Détection de documents multiples :** activez cette option si la pochette contient plus d' un élément et que vous souhaitez obtenir des documents différents.

#### **Le document présent dans le module de numérisation est :**

**Documents multiples** : activez cette option s'il pouvait y avoir plus d'un élément ٠ dans le module de numérisation à plat et que vous souhaitez obtenir des documents différents. **Partager le document :** le scanner peut partager le document en deux ou trois parties égales si elles correspondent aux caractéristiques de longueur que vous avez définies ici.

- $\mathcal{L}$ Sélectionnez le nombre d' images :
- $\bullet$ **(aucune) :** une image par défaut.
- **En 2 images**
- **En 3 images**
- **Longueur :** sélectionnez les caractéristiques de longueur de la page qui déclencheront un partage automatique :
- **Inférieure à :** si des pages plus courtes que cette valeur doivent être partagées, sélectionnez cette option et saisissez une longueur.
- **Supérieure à :** si des pages plus longues que cette valeur doivent être partagées, Ø. sélectionnez cette option et saisissez une longueur.
- **Entre :** saisissez deux longueurs, les pages dont la longueur se situe entre ces deux valeurs seront partagées.

REMARQUE : consultez la section Configuration d' image avancée pour plus d' informations sur les options et les boutons communs.

## <span id="page-46-0"></span>**Onglet Images : avancé**

L' onglet Images vous permet de définir des paramètres plus complexes pour les images créées par le scanner.

![](_page_46_Picture_142.jpeg)

**Combiner les images recto et verso** : en règle générale, pour un document, une image est créée pour le recto et une autre pour le verso. Si vous souhaitez que la même image contienne à la fois le recto et le verso du document, activez cette option. Les choix possibles sont :

- **Recto en haut** : le recto se trouve au-dessus du verso dans l'image.
- **Recto en bas** : le verso se trouve au-dessus du recto dans l'image.
- **Recto à gauche** : le recto se trouve à gauche du verso dans l'image.

**Recto à droite** : le verso se trouve à gauche du recto dans l'image.

REMARQUES :

- cette option est disponible uniquement avec les modèles de scanner recto/ verso.
- $\bullet$ Cette option est uniquement disponible lorsque le paramètre **Document d'entrée** est défini sur *Recto-verso*, l'option Paramètres différents pour chaque face est désactivée, l&apos:option *Images par face* est réglée sur *Une* et lorsque la numérisation du document se fait à partir du *chargeur automatique*.
- Cette option n'est pas appliquée à l'aperçu d'image.
- $\bullet$  cette option n&apos: est disponible que pour les scanners i5x50.

Paramètres d' image différents pour le recto et le verso : par défaut, les paramètres sélectionnés dans le pilote/ la source de données TWAIN sont appliqués aux deux faces de l'image. Activez cette option si vous voulez appliquer à chaque face du document numérisé des paramètres de traitement des images différents. Par exemple, si vous souhaitez un recto en couleur et un verso en noir et blanc, veillez d'abord à sélectionner l'option **Deux faces** du *Document d'entrée* (sous l'onglet Général), et activez ensuite Paramètres *d'image différents pour le recto et le verso*.

L' option *Face* de la fenêtre Paramètres d' image est alors accessible et vous permet de sélectionner des paramètres différents pour chaque face. Une fois l'option Paramètres d&apos: image différents pour le recto et le verso activée, les sélections s&apos: appliquent uniquement au recto du document numérisé. Après avoir sélectionné les paramètres pour le recto, utilisez la liste déroulante *Face* pour sélectionner le verso et définir des paramètres.

REMARQUE : l' option *Paramètres d' image différents pour le recto et le verso* est disponible uniquement sur les modèles de scanners recto/ verso.

**Images par face :** indique le nombre d'images que le scanner créera pour une face, en fonction des paramètres sélectionnés.

- **Une** : indique que vous voulez que le scanner crée une seule image.
- $\mathcal{L}_{\text{max}}$ **Une – Selon le contenu du document** : le scanner doit détecter automatiquement si le document est en couleurs/niveaux de gris ou en noir et blanc.

REMARQUE : cette option n' est pas appliquée à l' aperçu d' image.

**Plusieurs** : indique que le scanner doit créer plusieurs images.

REMARQUE : si vous sélectionnez l&apos:option **Une : selon le contenu du document** dans la liste *Images par face*, l' onglet Paramètres du contenu apparaît.

**Images à configurer** : définit les images électroniques à configurer.

REMARQUE : cette option est uniquement disponible si vous sélectionnez une autre option que **Une** dans la liste *Images par face*.

Les exemples ci-dessous montrent comment configurer les options avancées :

Création d' images en couleurs/ niveaux de gris ou en noir et blanc selon le contenu des [documents](#page-48-0)

Création de plusieurs images pour chaque face d' un document

Création de paramètres différents pour chaque face d' un document

Lorsque c'est possible, utilisez les boutons fléchés pour sélectionner l'ordre dans lequel les images sont transmises du scanner à l'application de numérisation.

#### **Boutons de la barre d'outils**

- **Ajouter** : ajoute un type d'image au bas de la liste de configuration
- **Modifier** : permet de modifier le type de l'image actuellement sélectionnée

**Supprimer** : supprime le type d'image sélectionné

REMARQUE : consultez la section Configuration d' image avancée pour plus d' informations sur les options et les boutons communs.

### <span id="page-48-0"></span>**Onglet Paramètres du contenu**

Les options de l' onglet Paramètres de contenu peuvent être utilisées pour les tâches recto ou recto-verso.

![](_page_48_Picture_108.jpeg)

**Face** : définit la face à laquelle les paramètres de *Sensibilité* sont appliqués. Cette option est uniquement disponible si les **Paramètres différents pour chaque face** ont été sélectionnés dans l'onglet Avancé.

#### **Sensibilité**

٠ **Faible** : documents ne nécessitant qu'une petite quantité de couleur et devant être enregistrés en images couleurs/ niveaux de gris. Sert pour la capture de documents essentiellement composés de texte noir avec des logos de petite taille ou qui contiennent de petites quantités de texte surligné ou des photos couleurs de petite taille.

- **Moyenne** : documents nécessitant davantage de couleurs que l' option Faible, avant leur enregistrement sous forme d&apos: images en couleurs/ niveaux de gris.
- **Élevée** : documents nécessitant davantage de couleurs que l' option Moyenne, avant leur enregistrement sous forme d' images en couleurs/ niveaux de gris. Option permettant de distinguer du texte noir les documents contenant des photos en couleurs de taille moyenne à importante. Pour capturer correctement les photos aux tons neutres, il peut être nécessaire de régler les paramètres *Seuil de couleur* ou *Quantité de couleur*.
- **Personnalisée** : permet de régler manuellement les paramètres *Quantité de couleur* et/ou *Seuil de couleur*.

REMARQUE : lorsque vous définissez la *Sensibilité*, il est conseillé de commencer par l'option Moyenne et de numériser un lot de documents représentatifs. Si trop de documents sont numérisés en couleurs/ niveaux de gris plutôt qu' en noir et blanc, choisissez l' option **Élevée** et relancez la tâche. Si trop peu de documents sont numérisés en couleurs/ niveaux de gris plutôt qu'en noir et blanc, choisissez l'option **Faible** et relancez la tâche. Si aucune de ces options n' offre le résultat souhaité, sélectionnez **Personnalisée** pour régler manuellement les options *Quantité de couleur* et/ou *Seuil de couleur*. L&apos: option **Personnalisé** permet également d&apos: accéder au mode *Apprendre*, grâce auquel le scanner peut analyser les documents et proposer les paramètres recommandés.

![](_page_49_Picture_244.jpeg)

Quantité de couleur : la quantité de couleur nécessaire à l' enregistrement d' un document en couleurs/ niveaux de gris. Plus la valeur *Quantité de couleur* augmente, plus le nombre de pixels de couleur nécessaires est important. Les valeurs peuvent être comprises entre **1** et **200**.

REMARQUE : Cette option est uniquement disponible pour la *Sensibilité : Personnalisée*.

**Seuil de couleur** : le seuil de couleur ou de saturation (c' est-à-dire la différence entre bleu pâle et bleu foncé) à partir desquels une couleur est prise en compte dans le calcul de la quantité de couleur. Plus la valeur est élevée, plus la couleur doit être intense. Les valeurs peuvent être comprises entre **0** et **100**.

REMARQUE : Cette option est uniquement disponible pour la *Sensibilité : Personnalisée*.

**Apprendre** : mode qui permet de faire calculer les paramètres à partir de la numérisation de documents en couleurs représentatifs. Avant de sélectionner **Apprendre**, placez au moins cinq documents en couleur représentatifs dans l'élévateur du plateau. Les documents sont numérisés et analysés pour calculer la *quantité de couleur* conseillée.

REMARQUES :

Cette option est uniquement disponible pour la *Sensibilité : Personnalisée*.

Les paramètres *Quantité de couleur* et *Seuil de couleur* seront automatiquement mis à jour. si ces valeurs ne produisent pas les résultats attendus pour vos tâches habituelles, il peut être nécessaire de modifier manuellement le paramètre *Seuil de couleur*.

REMARQUE : consultez la section Configuration d' image avancée pour plus d' informations sur les options et les boutons communs.

<span id="page-51-0"></span>**Procedures**

## <span id="page-51-1"></span>**Création d'un Raccourci d'options**

- 1. Sélectionnez un *Raccourci d'options* dans la liste de la fenêtre principale du scanner. Sélectionnez le raccourci le plus proche de la sortie désirée.
- 2. Décidez si vous voulez créer une image numérique du recto du document, du verso ou des deux faces et choisissez l'option correspondante dans la liste déroulante *Document* d'entrée.
- 3. Sélectionnez **Paramètres** dans la [fenêtre principale du scanner.](#page-9-2) L' onglet Général de la fenêtre Paramètres d' image s' affiche.
- 4. Sélectionnez les options souhaitées dans l' onglet [Général.](#page-15-0) REMARQUE : vérifiez les paramètres des autres onglets et modifiez-les si nécessaire.
- 5. Placez un document représentatif dans l' du plateau d' entrée du scanner.
- 6. Sélectionnez **Apercu** pour afficher l' image produite.

REMARQUE : si les images sont décevantes, sélectionnez un autre *Raccourcis d'options* prédéfini ou modifiez des paramètres sur les autres onglets de la fenêtre Paramètres d'image.

- 7. Pour définir des paramètres du périphérique, cliquez sur le bouton **Périphérique** de la fenêtre Paramètres d' image pour afficher la [fenêtre Paramètres du périphérique.](#page-28-1)
- 8. Sur chaque onglet, sélectionnez les options ou opérations que doit exécuter le scanner.
- 9. Sélectionnez **Accueil** pour revenir à la fenêtre principale Scanner.
- 10. Sélectionnez **Enregistrer sous** pour afficher la [fenêtre Enregistrer sous.](#page-11-0)
- 11. Saisissez un nom décrivant bien le nouveau raccourci et sélectionnez **Enregistrer**.

## <span id="page-51-2"></span>**Modification des paramètres d' image**

- 1. Sélectionnez un **Raccourci d'options** proche de la sortie souhaitée, dans la fenêtre [principale du scanner.](#page-9-2)
- 2. Sélectionnez une option **Document d'entrée est** de la fenêtre principale du scanner.
- 3. Sélectionnez **Paramètres** pour afficher la fenêtre Paramètres d' image.
- 4. Avant de modifier les paramètres, parcourez les onglets de la fenêtre Paramètres d'image pour identifier les options proposées.
- 5. Pour chaque option, sélectionnez les propriétés de numérisation souhaitées du scanner.
- 6. Afin de voir l&apos: effet des options sélectionnées, veuillez suivre les étapes suivantes :
	- Placez un document représentatif dans l' du plateau d' entrée du scanner.
	- $\mathcal{L}_{\text{max}}$ Sélectionnez **Aperçu** pour démarrer une numérisation de prévisualisation.

REMARQUE : si les images sont décevantes, sélectionnez un autre *Raccourci d'options* ou continuez avec le *Raccourci d&apos:options* sélectionné en vérifiant chaque option de la fenêtre Paramètres d'image. Recommencez cette étape plusieurs fois si nécessaire.

7. Quand vous avez terminé, cliquez sur **Accueil** pour revenir à la fenêtre principale Scanner, puis sur **Enregistrer** pour enregistrer les modifications apportées au raccourci.

## <span id="page-52-0"></span>**Modification des paramètres du périphérique**

- 1. Sélectionnez un **Raccourci d&apos:options** proche de la sortie souhaitée, dans la fenêtre [principale du scanner.](#page-9-2)
- 2. Sélectionnez Paramètres pour afficher la fenêtre Paramètres d' image.
- 3. Sélectionnez **Périphérique** pour afficher la [fenêtre Paramètres de périphérique.](#page-28-1)
- 4. Avant de modifier les paramètres, parcourez les onglets pour identifier les options proposées.
- 5. Pour chaque option, sélectionnez les propriétés de numérisation souhaitées du scanner.
- 6. Quand vous avez terminé, cliquez sur **Accueil** pour revenir à la fenêtre principale Scanner, puis sur **Enregistrer** pour enregistrer les modifications apportées au raccourci.

## <span id="page-52-1"></span>**Création de plusieurs images pour chaque face**  d'un document

Vous voulez par exemple paramétrer une session de numérisation pour des documents recto-verso afin de produire une image en couleur et une image en noir et blanc de chaque face des documents.

- 1. Sélectionnez un Raccourci d' options proche de la sortie souhaitée, dans la fenêtre [principale du scanner.](#page-9-2)
- 2. Sélectionnez **Paramètres** pour afficher la fenêtre Paramètres d' image.
- 3. Cliquez sur l'icône **Options d'image avancées** de la fenêtre Paramètres d' image pour afficher l' onglet Avancé.
- 4. Sélectionnez **Le document d'entrée est : Recto/ verso**.
- 5. Sélectionnez **Images par face : Multiple**.

REMARQUE : la zone *Images à configurer* qui apparaît sur l'onglet Avancé contient une image en couleur et une image en noir et blanc.

![](_page_52_Picture_249.jpeg)

- 6. Pour générer une image en niveau de gris au lieu d'une image couleur lorsque suffisamment de couleur est détectée dans le document :
	- veillez à sélectionner l'option *Couleurs (24 bits)*.
	- Sélectionnez Modifier pour afficher une liste d' options.
	- Sélectionnez **Niveaux de gris**.
- 7. Le scanner produit par défaut l' image qui apparaît en premier dans la liste (noir et blanc dans ce cas) et l'envoie à l'application de numérisation ; c'est ensuite au tour de la deuxième image figurant dans la liste (couleur/niveaux de gris dans ce cas). Si vous préférez que l' image en noir et blanc soit produite et transmise en premier :
	- d. veillez à sélectionner l' option *Couleurs (24 bits)*.

sélectionnez **Déplacer vers le haut** pour placer l' image en couleur/ niveaux de gris en première position dans la liste.

![](_page_53_Figure_2.jpeg)

8. Sélectionnez **Terminé** pour revenir à la fenêtre Paramètres d&apos: image.

REMARQUE : l' option *Face* comporte désormais deux entrées : Les deux : Couleurs **(24 bits)** et **Les deux : Noir et blanc (1 bit)**.

![](_page_53_Figure_5.jpeg)

- 9. Sélectionnez **Faces : Les deux : Couleur (24 bits)**. REMARQUE : apportez les autres modifications nécessaires aux paramètres de couleur sur les autres onglets de la fenêtre Paramètres d'image.
- 10. Sélectionnez **Faces : Les deux : Noir et blanc (1 bit)**.

REMARQUE : apportez les autres modifications nécessaires aux paramètres de noir et blanc sur les autres onglets de la fenêtre Options d'image.

11. Quand vous avez terminé, cliquez sur **Accueil** pour revenir à la fenêtre principale Scanner, puis sur **Enregistrer** pour enregistrer les modifications apportées au raccourci.

## <span id="page-53-0"></span>**Création de paramètres différents pour chaque face**  d&apos:un document

Dans cet exemple, vous voulez configurer la numérisation des deux faces d'un lot de documents professionnels dont le recto est en couleur et le verso en noir et blanc.

REMARQUE : cette procédure ne concerne que les scanners recto-verso.

- 1. Si l'onglet Avancé n'est pas affiché :
	- Sélectionnez un **Raccourci d'options** proche de la sortie souhaitée, dans la [fenêtre principale du scanner.](#page-9-2)
	- Sélectionnez **Paramètres** pour afficher la fenêtre Paramètres d&apos: image.
	- Cliquez sur l'icône Options d'image avancées de la fenêtre Paramètres d'image pour afficher l'onglet Avancé.
- 2. Sélectionnez **Le document d'entrée est : Recto/ verso**.
- 3. Activez *I&apos*; option **Paramètres différents pour chaque face**.
- 4. Sélectionnez **Images par face : Une**.

![](_page_53_Picture_284.jpeg)

5. Sélectionnez **Terminé** pour revenir à la fenêtre Paramètres d' image. REMARQUE : l' option *Face* comporte désormais deux entrées : **Recto** et Verso.

![](_page_54_Picture_134.jpeg)

- 6. Sélectionnez **Faces : Recto**.
- 7. Sélectionnez Couleur (24 bits) pour l'option Mode de numérisation de l'onglet [Général.](#page-15-0)

REMARQUE : apportez les autres modifications nécessaires aux paramètres de recto sur les autres onglets de la fenêtre Paramètres d'image.

- 8. Sélectionnez **Faces : Verso**.
- 9. Sélectionnez Noir et blanc (1 bit) pour l'option Mode de numérisation de l'onglet Général.

REMARQUE : apportez les autres modifications nécessaires aux paramètres de verso sur les autres onglets de la fenêtre Paramètres d'image.

10. Quand vous avez terminé, cliquez sur **Accueil** pour revenir à la fenêtre principale Scanner, puis sur **Enregistrer** pour enregistrer les modifications apportées au raccourci.

REMARQUE : si vous sélectionnez une autre option que *Images par face : Une* à l'étape 4, deux groupes d'options *Images à configurer* sont activés. Ils permettent de paramétrer séparément les images produites pour chaque face du document.

![](_page_54_Picture_135.jpeg)

<span id="page-55-0"></span>**Troubleshooting**

## <span id="page-55-1"></span>**Assistance technique en ligne**

Pour accéder à l'assistance technique en ligne, y compris aux mises à jour et à la documentation logicielles, rendez-vous sur [http://www.kodakalaris.com/go/scanners.](http://www.kodakalaris.com/go/scanners)

## <span id="page-55-2"></span>**Dépannage**

En plus du tableau proposé ci-dessous, consultez la section Dépannage de votre manuel d'utilisation.

![](_page_55_Picture_159.jpeg)

![](_page_56_Picture_196.jpeg)

<span id="page-57-0"></span>**Glossary**

## <span id="page-57-1"></span>**Image en noir et blanc**

Désigne une image numérique constituée de pixels auxquels sont attribuées les valeurs noir et blanc uniquement. Également appelée image *bitonale* parce que chaque pixel reçoit la valeur 0 ou 1 à l&apos: aide d&apos: un bit. Les valeurs 0 et 1 sont ainsi utilisées pour représenter le noir et le blanc.

## <span id="page-57-2"></span>**Image couleur**

Désigne une image numérique constituée de pixels auxquels sont attribuées des valeurs en fonction d'une plage de nuances de couleur. Également appelée *couleur 24 bits* car chaque pixel recoit une valeur de rouge de 8 bits, une valeur de vert de 8 bits et une valeur de bleu de 8 bits, pour un total de 24 bits. Pour chaque couleur (rouge, vert, bleu), la valeur 0 correspond à la quantité de couleur la moins élevée et la valeur 255 à la quantité la plus élevée.

## <span id="page-57-3"></span>**Compression**

Technique utilisée pour diminuer le nombre d' octets nécessaires aux images de document numérisé, réduisant ainsi l'espace de stockage nécessaire et/ou la durée de transmission. Cette opération utilise des algorithmes spéciaux qui font appel à la méthode RLE (Run Length Encoding).

## <span id="page-57-4"></span>**Recadrage**

Technique utilisée pour capturer la partie souhaitée d' une image. Le recadrage permet de numériser la totalité du document sans stocker toutes les données de ce dernier. Les options **Détection**  et redressement automatiques et Détection automatique de l'onglet Paramètres d' images : format permettent d' appliquer des options de recadrage.

## <span id="page-57-5"></span>**Sortie en double flux**

Configuration du scanner qui produit deux images électroniques par face de document. Les combinaisons possibles sont : noir et blanc et couleur, ainsi que noir et blanc et niveaux de gris.

## <span id="page-57-6"></span>**Image en niveaux de gris**

Désigne une image numérique constituée de pixels auxquels sont attribuées des valeurs en fonction d'une plage de nuances de gris. Également appelée image en *niveaux de gris à 8 bits* parce que chaque pixel reçoit une valeur entre 0 et 255 à l'aide de 8 bits. 0 correspond à la valeur la plus foncée et 255 à la plus claire.

## <span id="page-57-7"></span>**Traitement des images**

Ce terme désigne les fonctions du scanner qui créent des images des documents numérisés. Par défaut, le scanner est paramétré pour créer des images numériques optimales. Par exemple, il détermine

automatiquement la taille du document, redresse l'image des documents insérés de travers et peut même améliorer les originaux de mauvaise qualité.

## <span id="page-58-0"></span>**JPEG**

*JPEG* est l' acronyme de « Joint Photographic Editor Group ». Ce groupe a mis au point et donné son nom à une norme de compression pour les images en couleur et en niveaux de gris fréquemment utilisée par les scanners, les appareils photo numériques et les logiciels. Dans les systèmes utilisant Microsoft Windows, I' extension de fichier .jpg désigne normalement un fichier compressé de cette manière.

## <span id="page-58-1"></span>**Alimentation multiple**

Se rapporte aux cas où plusieurs documents sont numérisés simultanément. Ce problème peut se présenter lorsque les documents ne sont pas correctement préparés (agrafes), en présence d' électricité statique, d' une mauvaise séparation des documents, de notes autocollantes, d' enveloppes, d' un mauvais alignement des bords avants, etc. La fonction de détection des doubles envoie des notifications lorsque ce type de problème se produit au cours de la numérisation.

## <span id="page-58-2"></span>**Monopage**

Configuration du scanner qui produit une image numérique par face de document. Les images numériques peuvent être en couleur, en niveaux de gris et en noir et blanc.

## <span id="page-58-3"></span>**TIFF**

*TIFF* est l' acronyme de « Tagged Image File Format ». Il s' agit d' un format de fichier généralement utilisé pour les images en noir et blanc. Ce format est souvent associé à la compression CCITT Groupe IV pour réduire la taille des fichiers. Les images en couleur et en niveaux de gris peuvent également être enregistrées dans ce format, mais sont généralement non compressées, et donc très volumineuses.

# **Alaris**

All trademarks and trade names used are the property of their respective holders.

The Kodak trademark and trade dress are used under license from Eastman Kodak Company.

© 2017 Kodak Alaris Inc. TM/MC/MR: Alaris